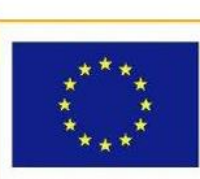

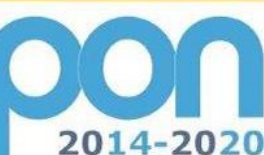

Ministero dell'istruzione, dell'Università e della Ricerca<br>Dipartimento per la Programmazione<br>Direzione Generale per interventi in materia di edilizzia<br>scolastica, per la gestione dei fondi strutturali per<br>l'istuzione e p

**MIUR** 

UNIONE EUROPEA

PER LA SCUOLA - COMPETENZE E AMBIENTI PER L'APPRENDIMENTO (FSE-FESR)

**FONDI** 

**EUROPEI** 

**STRUTTURALI** 

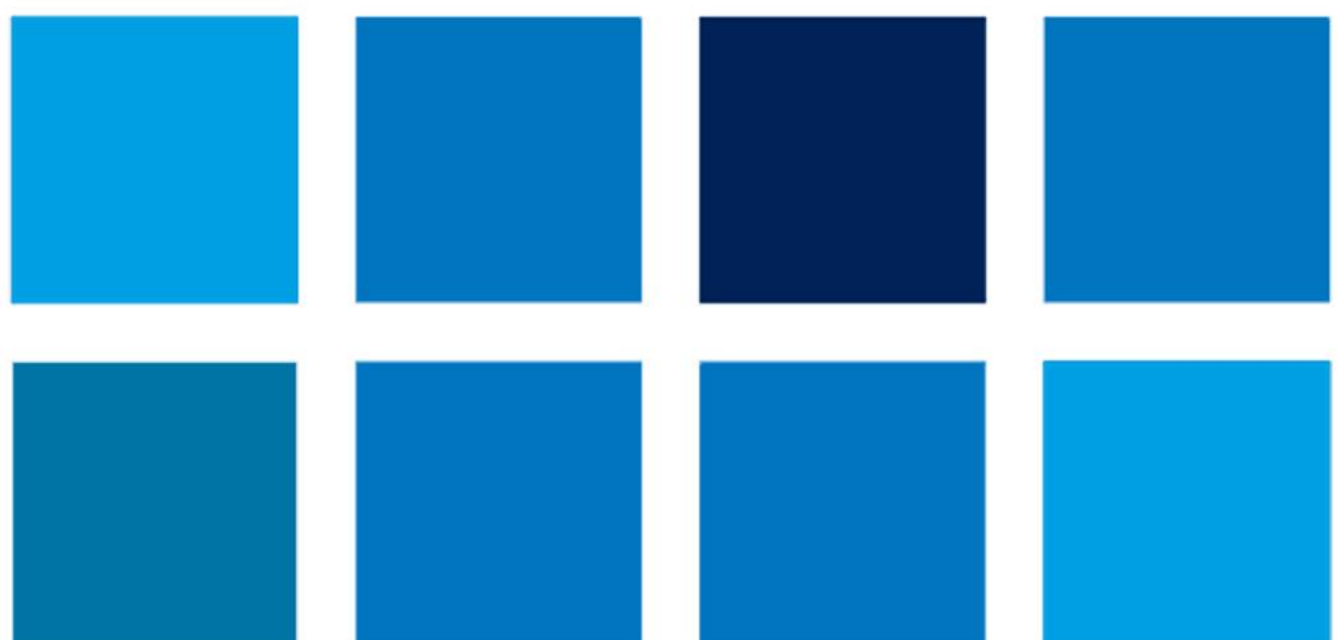

# **MANUALE OPERATIVO GESTIONE**

## **FSE – Manuale Operativo Gestione**

**Avviso pubblico 10028 del 28 aprile 2018 - percorsi per Adulti e giovani adulti- Seconda edizione**

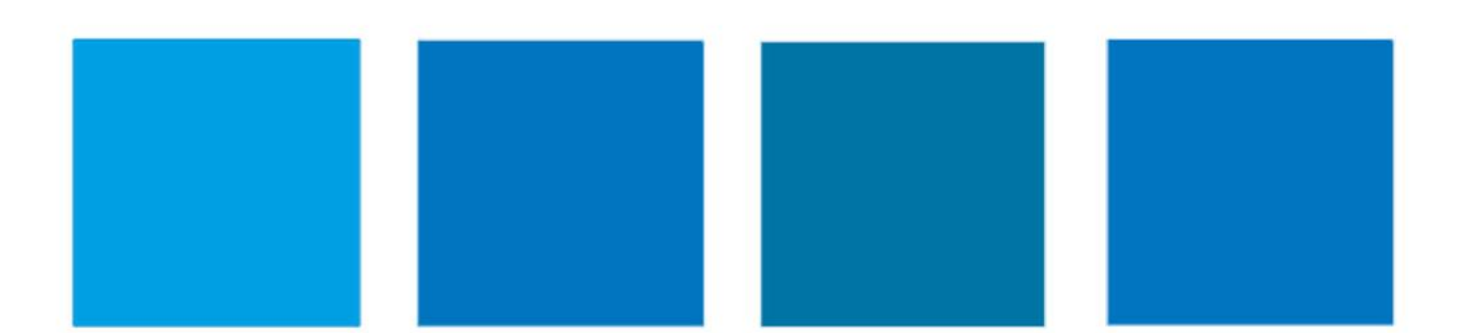

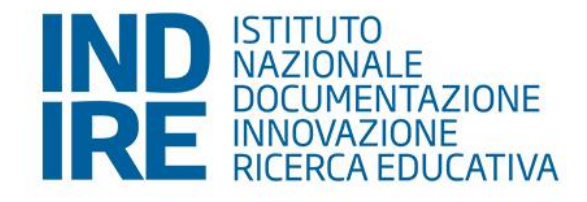

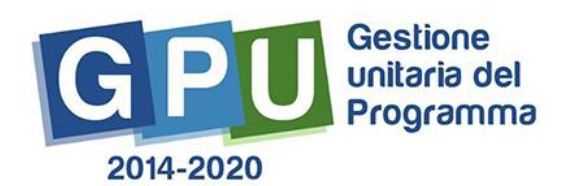

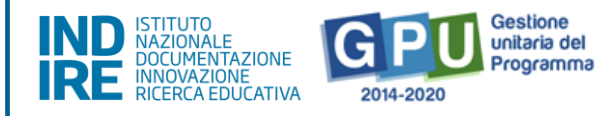

# Sommario

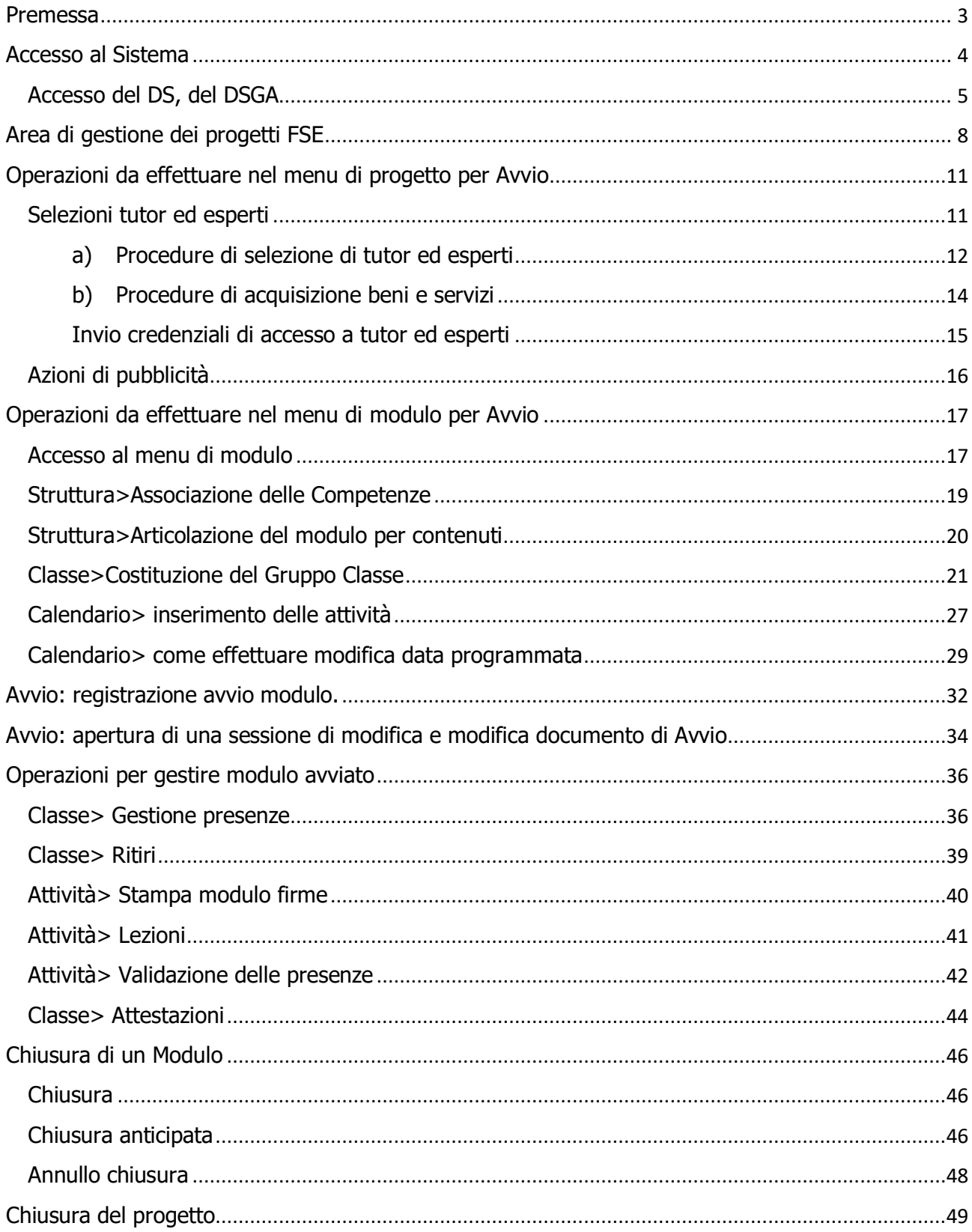

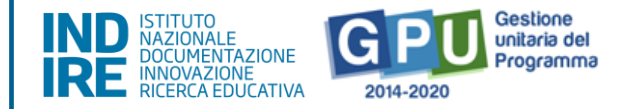

#### <span id="page-2-0"></span>**Premessa**

Il presente Manuale Operativo Gestione (MOG) è diretto ai Centri provinciali per l'istruzione degli adulti e le istituzioni scolastiche statali secondarie di secondo grado che hanno sedi di percorsi di secondo livello per l'istruzione degli adulti, ivi comprese le sedi carcerarie collegate che hanno ricevuto la lettera di autorizzazione per realizzare la proposta progettuale afferente l'Avviso pubblico FSE 10028 del 20-04-2018. In particolare, si rivolge ad adulte e adulti, giovani adulte e adulti, con particolare attenzione per i NEET, i drop-out, gli analfabeti di ritorno, inoccupati e disoccupati, soggetti con provvedimenti di cautela personale, adulti stranieri che maggiormente rischiano l'emarginazione sociale, appartenenti a minoranze, soggetti in situazione di svantaggio "per il potenziamento delle competenze". Con l'Avviso si prevedono a regime percorsi di istruzione di primo livello, percorsi di alfabetizzazione e di apprendimento della lingua italiana e percorsi di istruzione di secondo livello.

Il manuale è destinato a coloro che hanno necessità di svolgere, nel Sistema di Gestione Unitaria del Programma (GPU 2014-2020)<sup>1</sup>, le operazioni necessarie per la **gestione e documentazione** dei progetti autorizzati dall' Autorità di Gestione sulla base della modalità di selezione e dei criteri definiti nell'avviso 10028, con la pubblicazione delle graduatorie definitive (nota prot.n. AOODGEFID/36483 del 13 dicembre 2019) sul sito web del MIUR dedicato al PON Per la Scuola 2014-2020.

La nota autorizzativa della singola istituzione scolastica è disponibile nella sezione Gestione Finanziaria, all'interno del "Sistema Informativo Fondi (SIF) 2020", sezione "Fascicolo di Attuazione". Le Istituzioni Scolastiche inoltre si impegnano, dal momento della proposta, ad attuare i progetti ed a realizzarli nel rispetto delle disposizioni comunitarie, nazionali e delle disposizioni attuative presenti negli Avvisi emanati dall'Autorità di Gestione e nelle successive note ministeriali ad essi collegate, a documentare la realizzazione dei progetti nelle specifiche aree presenti all'interno del sistema informativo (GPU e SIF) ed a rendersi disponibili ai controlli ed alle valutazioni previste per il PON.

Per ogni indicazione in merito alla modalità di realizzazione ed organizzazione dei progetti si rimanda alla normativa di riferimento, alle FAQ disponibili nella sezione PON kit dello spazio internet del sito Ministero dell'Istruzione dedicato al PON "Per la Scuola", alle "Disposizioni e istruzioni per l'attuazione

<sup>1</sup> 1 GPU è il sistema per la gestione online, il monitoraggio e la documentazione delle attività del Programma Operativo Nazionale – PON per la Scuola 2014-2020.

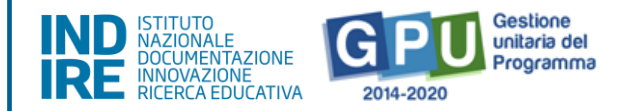

delle iniziative cofinanziate dai Fondi Strutturali Europei 2014-2020", ai manuali operativi presenti nel sistema informativo GPU – SIF nonché agli ulteriori, eventuali, aggiornamenti che verranno comunicati dall'Autorità di Gestione.

Il presente documento potrà infatti essere aggiornato da note integrative<sup>2</sup>, pertanto si raccomanda di controllare sempre costantemente le note di aggiornamento e le note specifiche riguardanti i singoli avvisi emanate dall'Autorità di Gestione e pubblicate nella pagina del sito MIUR dedicata ai Fondi Strutturali 2014-2020 [http://www.istruzione.it/pon/index.html.](http://www.istruzione.it/pon/index.html)

L'area di gestione dei progetti FSE all'interno della piattaforma GPU si attiverà solo per le scuole autorizzate.

Per mezzo del presente manuale si intendono mostrare le aree del Sistema GPU opportunamente sviluppate per accompagnare le scuole nella gestione delle procedure di documentazione del progetto FSE autorizzato, con riferimento all'Avviso pubblico sopra citato.

Si precisa inoltre che le procedure descritte dal presente manuale sono esclusivamente quelle di inserimento della documentazione richiesta in relazione alle fasi di ''Avvio'', ''Gestione'' e ''Chiusura'' dei moduli in cui è stato articolato il progetto.

**N. B. Si precisa che le immagini inserite nel presente Manuale Operativo Avviso sono utilizzate solo a titolo di esempio e servono esclusivamente per facilitare la comprensione del testo.**

## <span id="page-3-0"></span>**Accesso al Sistema**

1

Prima di entrare nel merito dell'area di candidatura dei progetti, si indicano i passi da seguire per il primo accesso al Sistema.

Nel caso delle Istituzioni scolastiche statali, il Dirigente Scolastico e/o il Direttore dei servizi generali amministrativi, al loro primo accesso devono completare e convalidare:

<sup>2</sup> Si consiglia di consultare sempre la sezione PON kit al seguente link: [http://www.istruzione.it/pon/ponkit\\_disposizioni.html,](http://www.istruzione.it/pon/ponkit_disposizioni.html) la sezione dedicata agli Avvisi [http://www.istruzione.it/pon/asse01\\_istruzione.html](http://www.istruzione.it/pon/asse01_istruzione.html) e le sezioni 'Avvisi' - 'FSE', 'Supporto' e 'News' al seguente indirizzo[: http://pon20142020.indire.it/portale/.](http://pon20142020.indire.it/portale/) Si veda anche la sezione FAQ al seguente link: [http://www.istruzione.it/pon/pon\\_faq.html](http://www.istruzione.it/pon/pon_faq.html)

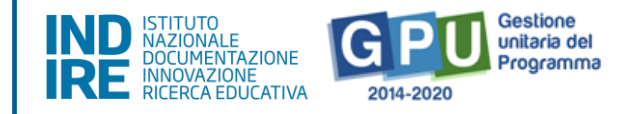

- 1. la propria scheda anagrafica personale (propedeutica a qualsiasi altra attività);
- 2. la scheda anagrafica della scuola.

Nel SIDI infatti è stata costituita **un'area Alunni** al cui interno ciascuna istituzione scolastica inserisce i dati dei propri alunni. Tale area è raggiungibile dalle sole istituzioni scolastiche che gestiscono unicamente le informazioni degli alunni di propria competenza, nel pieno rispetto dei principi dell'autonomia scolastica e della tutela in materia di protezione dei dati personali. Le scuole sono tenute ad alimentare costantemente, sul portale SIDI, l'area **Alunni – Gestione Alunni** <https://sidi.pubblica.istruzione.it/sidi-web/dettaglio-documento/anagrafe-nazionale-alunni>

#### Accesso del DS, del DSGA

<span id="page-4-0"></span>Il **Dirigente scolastico** (DS), il **Direttore dei servizi generali e amministrativi** (DSGA) per le istituzioni scolastiche statali per accedere al **login** devono selezionare il link "**Gestione degli interventi**" dalla pagina ministeriale dedicata ai Fondi Strutturali 2014-2020 <http://www.istruzione.it/pon/index.html>

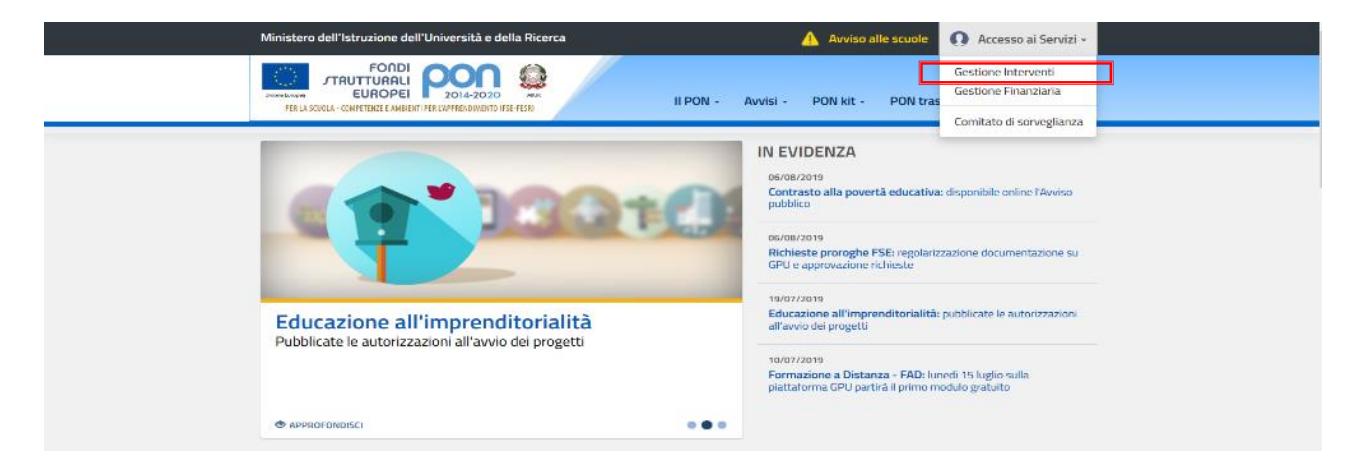

Per entrare all'interno della propria area di lavoro il DS e/o il DSGA devono cliccare sul tasto "**Accesso al Sistema**" posto in alto a destra dello schermo e, successivamente, selezionare l'opzione "**Accesso tramite SIDI**".

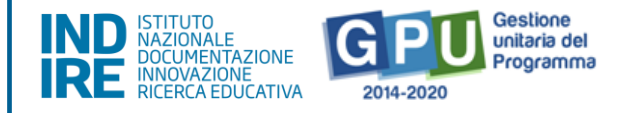

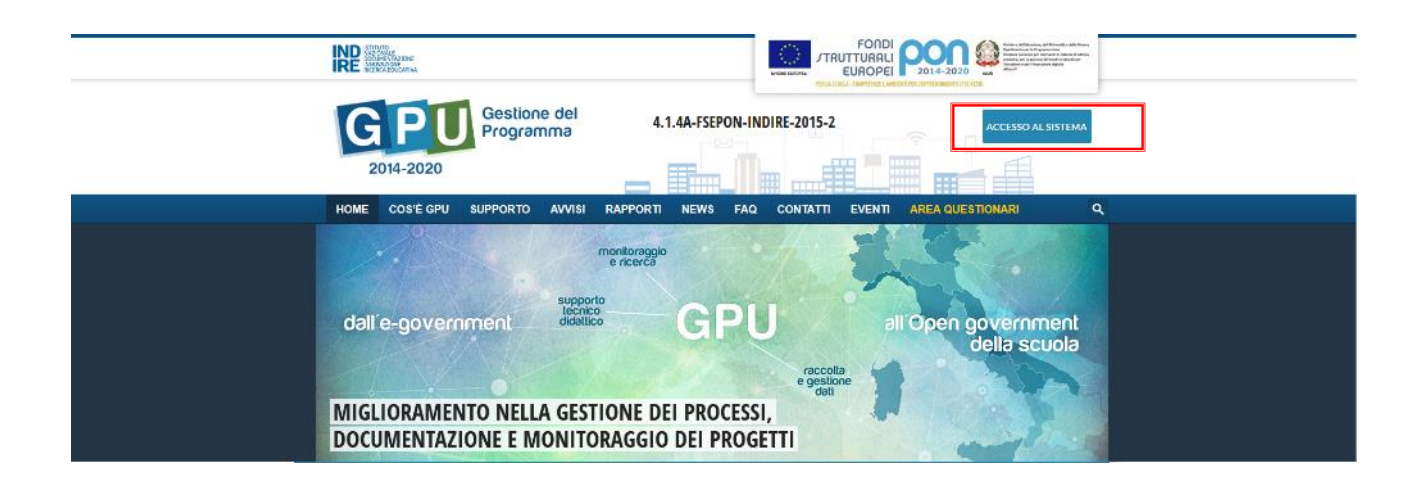

Una nota posta in primo piano descrive in quali casi occorre scegliere di effettuare una tipologia di accesso piuttosto che un'altra. Per i profili di DS, DSGA e Coordinatore, l'accesso deve avvenire sempre dalla maschera "Accesso tramite SIDI", utilizzando le proprie credenziali nominali istituzionali SIDI.

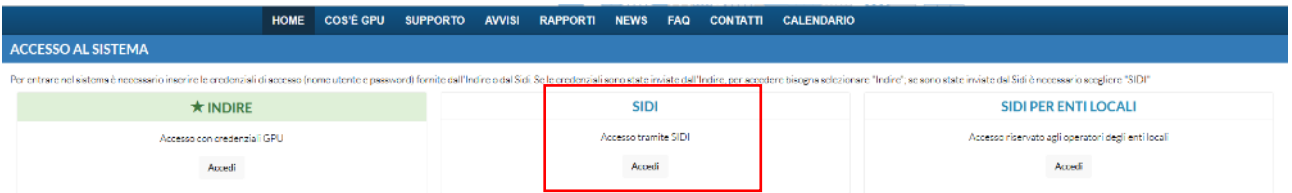

**N.B. Per eventuali problemi relativi alle procedure di profilatura dell'utenza nominale istituzionale di DS, del DSGA e del Coordinatore, o in caso di malfunzionamento della piattaforma GPU, si faccia unicamente riferimento all'indirizzo e-mail ministeriale: pon2020.assistenza.utenza@istruzione.it**

Il Sistema presenta al DS e/o DSGA l'elenco degli Istituti Scolastici presso i quali è abilitato, sulla base delle informazioni contenute nella profilatura Sidi dell'utenza nominale istituzionale<sup>3</sup>.

Il tasto "Entra", posto a destra del nome dell'Istituto, consente di entrare nell'area di lavoro dedicata.

1

<sup>3</sup> Qualora il DS o DSGA non accedesse a tutte le Istituzioni Scolastiche di sua competenza, è invitato pertanto a verificare i contesti (codici meccanografici scuola) di appartenenza nella sua profilatura sul Sidi.

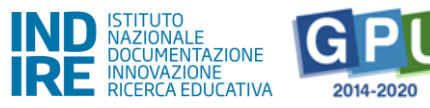

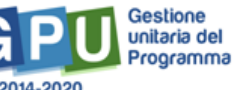

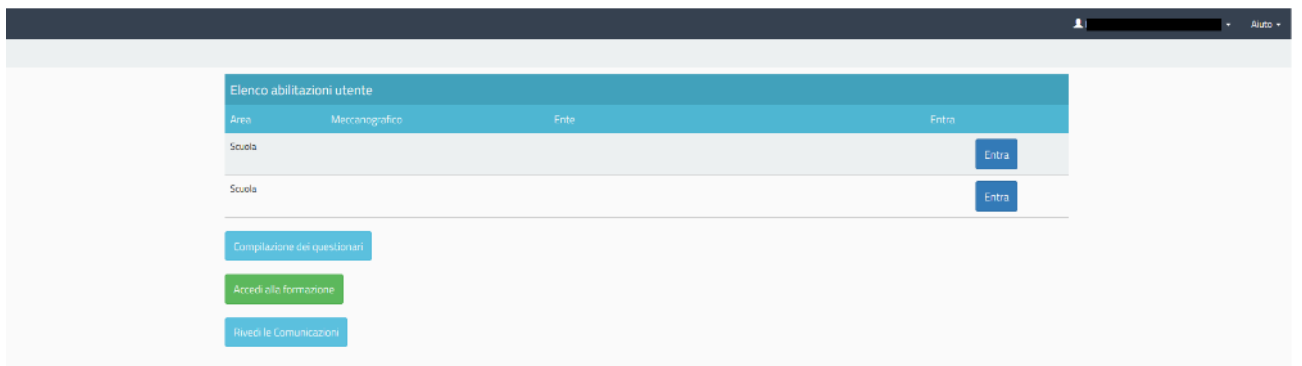

Si accede quindi alla pagina principale che si configura come un vero e proprio cruscotto di lavoro, progettato per comprendere le varie funzioni necessarie a documentare e gestire i progetti.

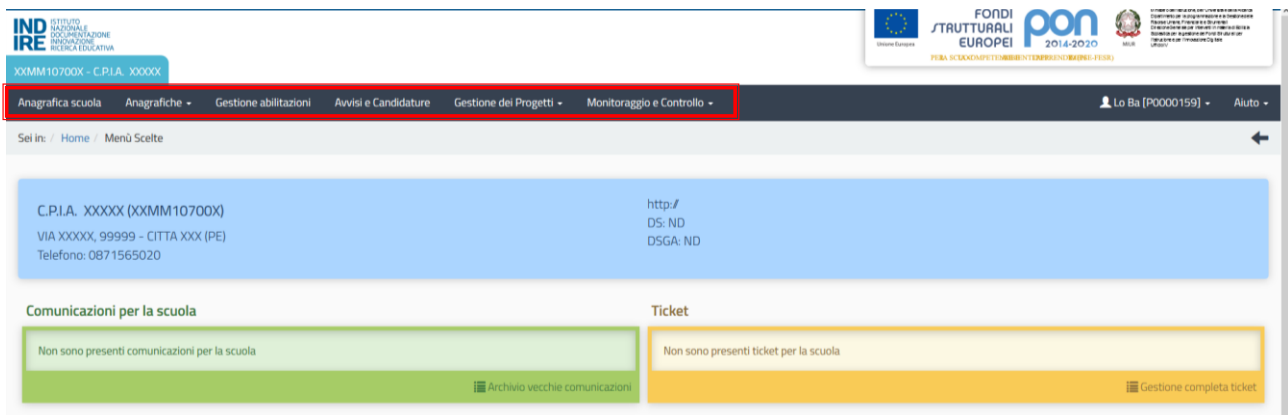

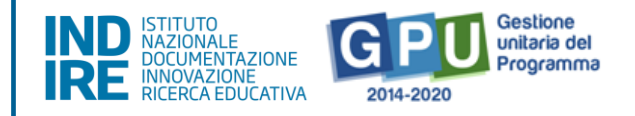

## <span id="page-7-0"></span>**Area di gestione dei progetti FSE**

L'area dedicata alla gestione dei progetti è accessibile sia cliccando su "**Gestione dei progetti**" sulla barra (nera) relativa al Menu Scelte e poi su "**Progetti FSE**",

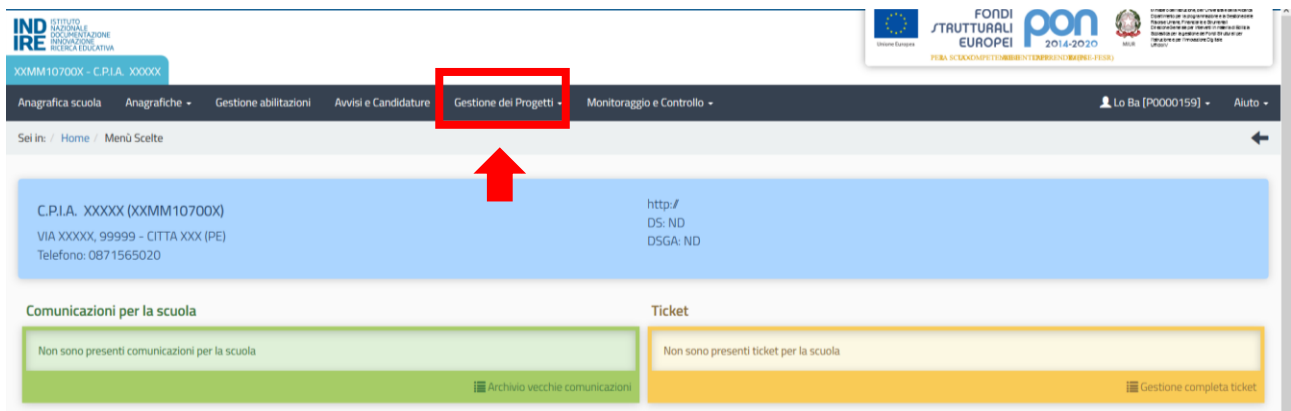

sia cliccando **nel cruscotto centrale** all'interno della sezione denominata "**Progetti FSE**".

A questo punto, si clicca sul pulsante "**Apri**" in corrispondenza dell'avviso scelto per accedere all'area di gestione dei progetti autorizzati. In questo esempio, è stata scelta come opzione "10028 del 20/04/2018 - FSE – Percorsi per adulti e giovani adulti - 2a edizione".

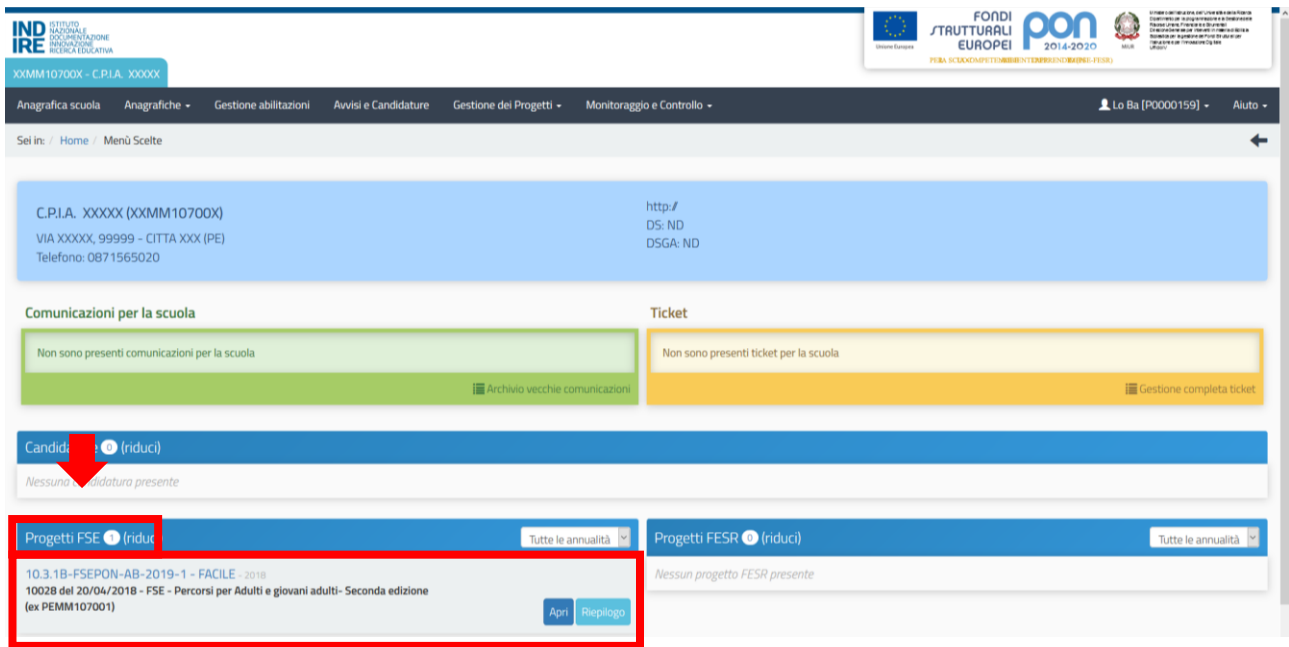

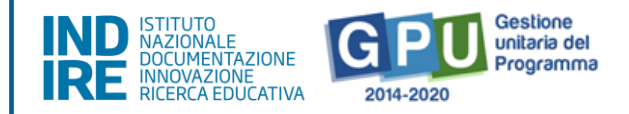

L'area di lavoro per la gestione del progetto a cui si accede dopo aver cliccato su "**Apri**" si presenta suddivisa in due sezioni, come descritto di seguito:

- (a) Sulla sinistra della videata, un menu di funzioni relativo alle operazioni da svolgere a livello di progetto;
- (b) Al centro della videata, in basso, le funzioni per la compilazione della "**Scheda iniziale di progetto**", per la "**Gestione dei moduli**" e poi la funzione "**Chiusura Progetto**" (quest'ultima visibile solo quando tutti i moduli contenuti nel progetto sono stati chiusi). Tra le funzioni appena elencate è presente anche la funzione di accesso alla "**Gestione**" dei moduli: a quest'ultima è possibile accedere solamente una volta operato il salvataggio dei dati/documenti nella sezione "**Scheda iniziale**".

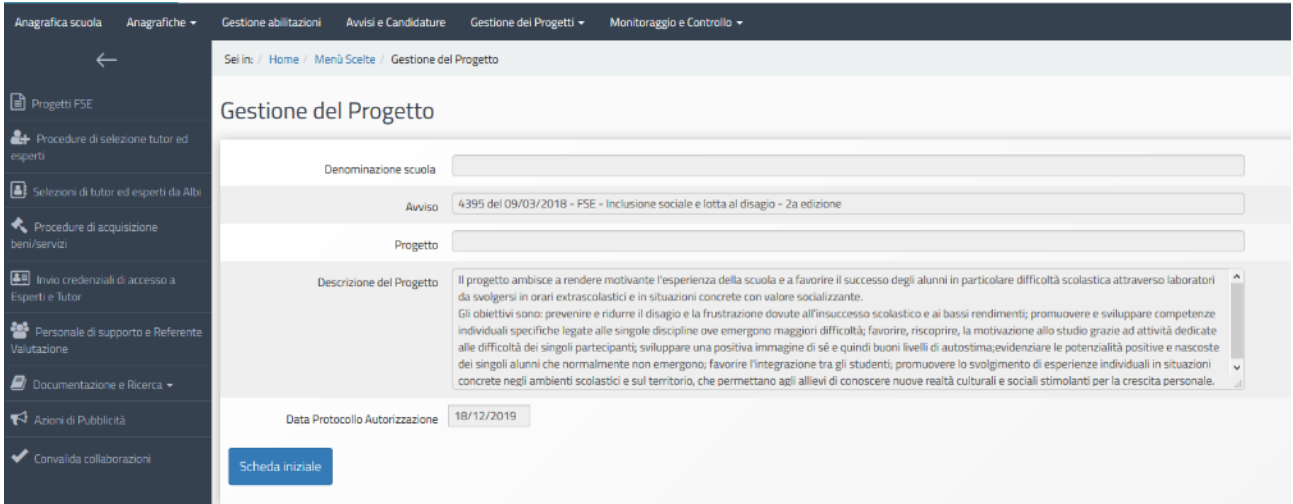

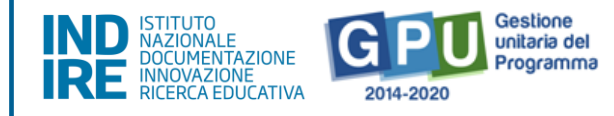

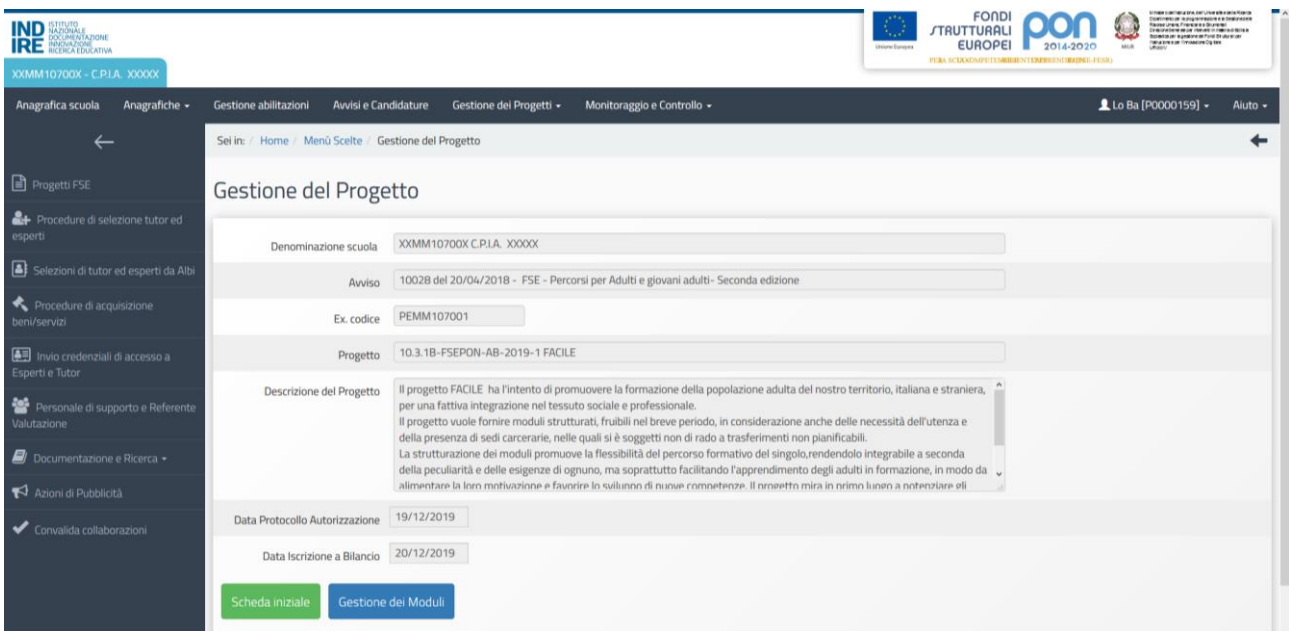

Successivamente all'autorizzazione formale del progetto, la prima operazione che è necessario eseguire sul sistema GPU 2014-2020 per iniziare a predisporre la procedura di Avvio è la compilazione della "Scheda iniziale del Progetto". L'inserimento dei dati in questa scheda è di competenza esclusiva del DS e, come anticipato sopra, è un passaggio obbligato per far sì che il sistema attivi la funzione di accesso all'area di gestione dei moduli.

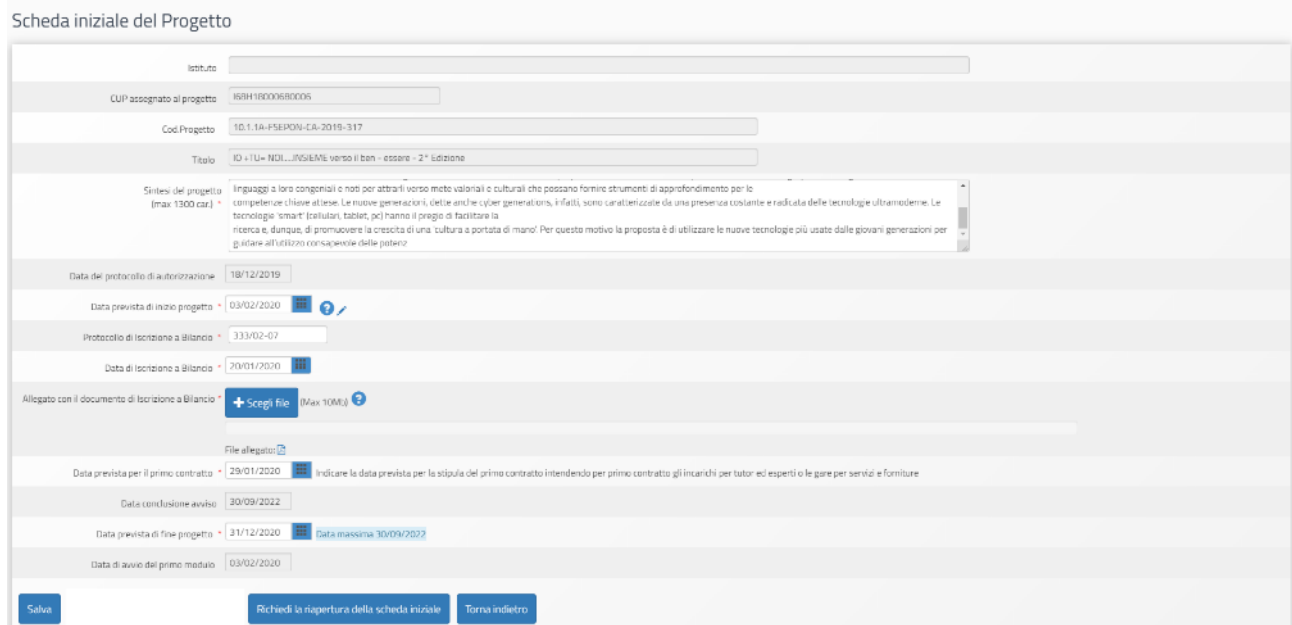

La compilazione della scheda prevede l'inserimento dei dati in alcuni campi obbligatori contrassegnati con \*. Il sistema non permette l'inserimento di dati incoerenti rispetto ai tempi previsti dalle lettere

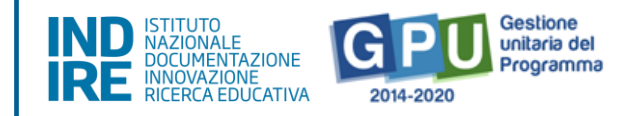

di autorizzazione dei progetti stessi.

Nella scheda è previsto l'inserimento obbligatorio di: a) Data prevista di inizio progetto; b) Protocollo di iscrizione a bilancio; c) Data di iscrizione a bilancio; d) Allegato con il documento di iscrizione a bilancio; e) Data prevista per il primo contratto; f) Data prevista di fine progetto.

I campi relativi alle date di inizio e di fine progetto riportano già delle date mutuate dal progetto presentato in fase di candidatura, ma possono essere modificate entro i termini di chiusura progetto previsti dall'AdG, che vengono riportati in calce come "**Data massima**".

Quando tutti i dati/documenti sono stati inseriti nella scheda, si procede cliccando sul tasto "**Salva**" affinché il sistema recepisca la registrazione degli stessi.

**N.B. Si ricorda che la data entro cui la scuola deve obbligatoriamente operare la chiusura del progetto – per quanto riguarda la piattaforma di gestione documentale GPU 2014 2020 – è sempre visibile nella sezione "Scheda iniziale" ed è indicata come "Data massima".**

## <span id="page-10-1"></span><span id="page-10-0"></span>**Operazioni da effettuare nel menu di progetto per Avvio**

#### Selezioni tutor ed esperti

Le prime voci del menu di progetto raccolgono le funzioni per la documentazione delle fasi di individuazione e selezione di "**Tutor**" e "**Esperto**".

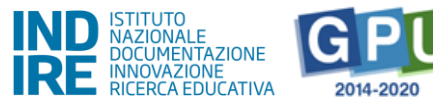

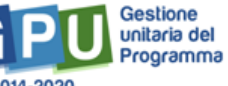

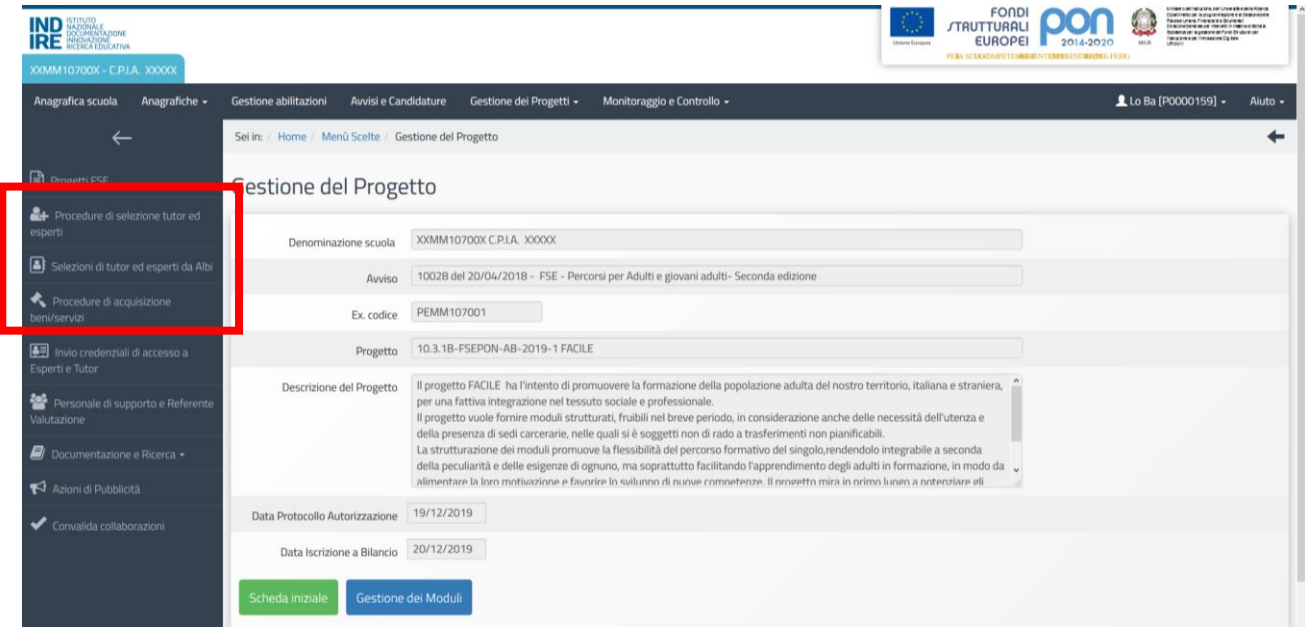

Al fine di procedere correttamente alla documentazione delle selezioni operate, la scuola è chiamata ad inserire i dati nelle sezioni denominate: a) "Procedure di selezione tutor ed esperti"; b) "Procedure di gara per servizi e forniture".

#### <span id="page-11-0"></span>*a) Procedure di selezione di tutor ed esperti*

Nel caso in cui la selezione attivata dalla scuola per reperire il tutor e/o l'esperto sia stata rivolta a persone fisiche, il DS è tenuto a cliccare sulla voce "Procedure di selezione tutor ed esperti". In questo caso, come prima cosa, è necessario cliccare sul tasto "**Nuova selezione**" e, successivamente, indicare "**Modalità di espletamento della selezione**" e "**Oggetto**".

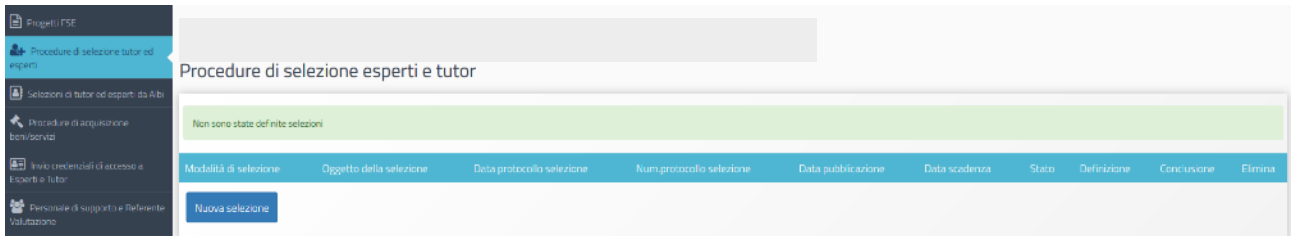

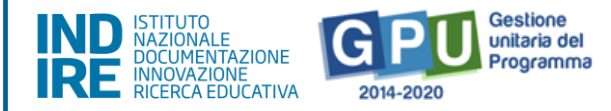

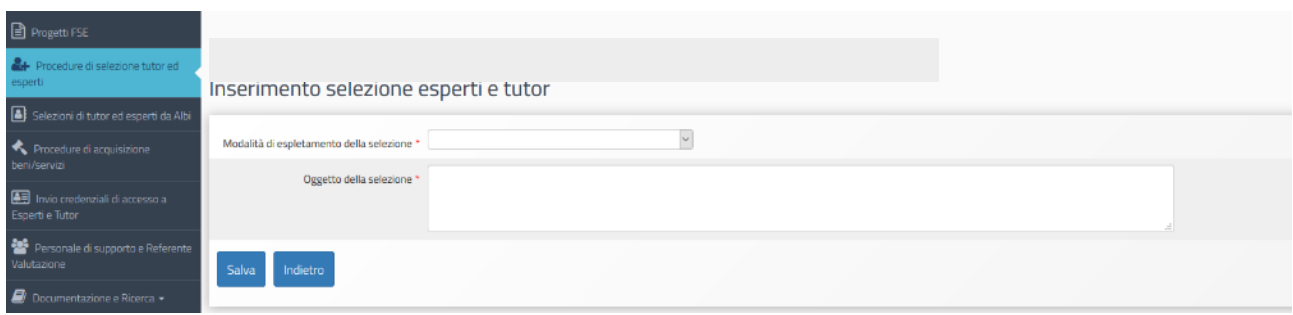

Cliccando sul menu a tendina in corrispondenza del campo "Modalità di espletamento della selezione", è possibile selezionare una tra le seguenti opzioni: a) Selezione interna alla scuola; b) Collaborazione plurima con altre scuole; c) Selezione ad evidenza pubblica; d) Designazione diretta da parte degli OO. CC.

Una volta inserite le informazioni richieste è necessario cliccare sul tasto "Salva".

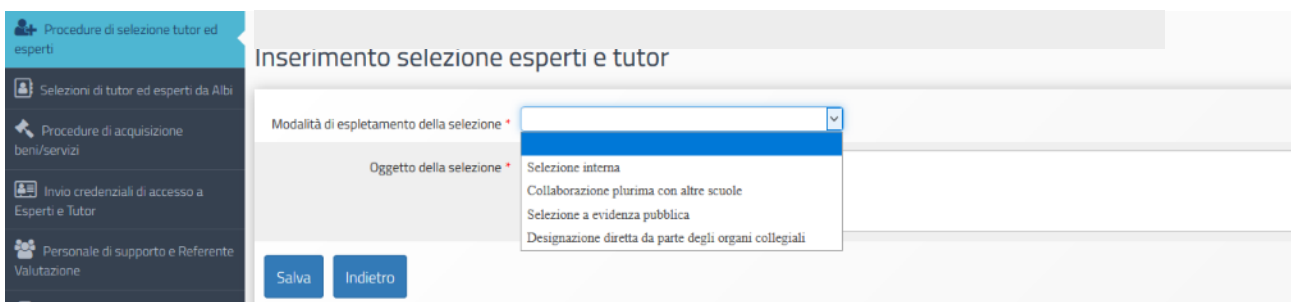

Di seguito si riportano in maniera sintetica le informazioni essenziali e le sezioni da compilare, sulla base della scelta effettuata dalla scuola, specificando che il livello e il tipo di documentazione richiesta dal sistema di Gestione Documentale GPU può variare in base alla "**Modalità di selezione**" scelta.

Per una descrizione puntuale, condotta sezione per sezione, delle procedure di inserimento dati da effettuare nella sezione "**Procedure di selezione di tutor ed esperti**", si consiglia di prendere visione del manuale specifico pubblicato a questo link: [http://pon20142020.indire.it/portale/wp](http://pon20142020.indire.it/portale/wp-content/uploads/2018/06/Dispensa_procedure-di-selezione.pdf)[content/uploads/2018/06/Dispensa\\_procedure-di-selezione.pdf](http://pon20142020.indire.it/portale/wp-content/uploads/2018/06/Dispensa_procedure-di-selezione.pdf)

Selezione interna previo avviso

La selezione interna è una selezione che si rivolge al personale interno della propria scuola. Selezionando questa modalità, il sistema richiede di inserire i dati/documenti nelle sezioni in: **Fase** 

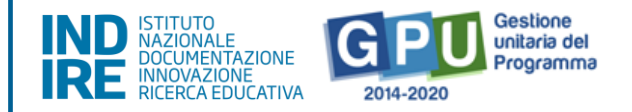

**di Definizione**: a) Dati generali; b) Documento dell'avviso interno; c) Moduli collegati; d) Figure richieste. **Fase di Conclusione**: a) Documenti della selezione; b) Graduatoria; c) Assegnazione incarichi; d) Chiusura selezione.

• Collaborazione plurima con altre scuole

La collaborazione plurima con altre scuole è una selezione opzionale che si rivolge al personale interno delle altre scuole che si candidano a seguito di avviso rivolto loro dalla scuola beneficiaria del progetto. Selezionando questa modalità il sistema richiede di inserire i dati/documenti nelle sezioni in: **Fase di Definizione**: a) Dati generali; b) Documento dell'avviso interno; c) Moduli collegati; d) Figure richieste. **Fase di Conclusione**: a) Documenti della selezione; b) Graduatoria; c) Assegnazione incarichi; d) Chiusura selezione.

Selezione ad evidenza pubblica

La selezione ad evidenza pubblica è una selezione che si rivolge al personale esterno alla scuola. Selezionando questa modalità il sistema richiede di inserire i dati/documenti nelle sezioni in: **Fase di Definizione**: a) Dati generali; b) Documento dell'avviso interno; c) Moduli collegati; d) Figure richieste. **Fase di Conclusione**: a) Documenti della selezione; b) Graduatoria; c) Assegnazione incarichi; d) Chiusura selezione.

• Selezione interna previe delibere degli OO.CC.

Selezionando questa modalità il sistema richiede di inserire i dati/documenti nelle sezioni in: **Fase di definizione**: a) Dati generali; b) Documento dell'avviso interno; c) Moduli collegati; d) Figure richieste. **Fase di conclusione**: a) Documenti della designazione / delibera dell'Organo Collegiale; b) Assegnazione incarichi.

**N.B. Indipendentemente dal tipo di procedura di selezione scelta a sistema, per ogni soggetto presente in graduatoria e assegnatario di incarico è necessario allegare in GPU il Curriculum Vitae aggiornato, datato e firmato in formato pdf.**

#### <span id="page-13-0"></span>*b) Procedure di acquisizione beni e servizi*

Nel caso in cui la procedura attivata dalla scuola per reperire il tutor e/o l'esperto sia stata rivolta preliminarmente alla costruzione di un rapporto economico con persone giuridiche ed operatori economici, il DS è tenuto a cliccare sulla voce "**Procedure di acquisizione beni e servizi**".

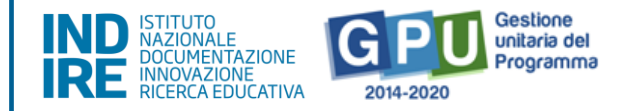

In questo caso, come prima cosa è necessario cliccare sul tasto "**Nuova procedura**" e, successivamente, selezionare dai vari menu a tendina le informazioni descrittive della procedura che si intende attivare. A questo proposito, si specifica che il livello e il tipo di documentazione richiesta può variare in base alla "Modalità di scelta del contraente". Per una descrizione puntuale, condotta sezione per sezione, delle procedure di inserimento dati da effettuare nella sezione "**Procedure di gara per servizi e forniture**", si consiglia di prendere visione del manuale specifico pubblicato sul sito Fondi Strutturali a questo link: [https://www.istruzione.it/pon/ponkit\\_disposizioni.html#sec\\_gpu](https://www.istruzione.it/pon/ponkit_disposizioni.html#sec_gpu)

**N.B. In base al tipo di procedura selezionata nella fase di "Definizione procedura" in GPU è possibile documentare l'acquisto di:**

- **• Servizi di formazione [Reperimento dei profili deputati alla formazione]**
- **• Fornitura [Reperimento di forniture funzionali alla formazione]**
- **• Fornitura e servizio di formazione [Reperimento di strutture e profili di formazione]**
- **• Pubblicità [Reperimento di strumenti e misure per la pubblicizzazione degli interventi]**
- **• Altri servizi**

#### <span id="page-14-0"></span>*Invio credenziali di accesso a tutor ed esperti*

Una volta documentata la selezione per le figure suddette – indipendentemente dal fatto che la scuola abbia: a) operato in prima persona una selezione rivolta a persone fisiche, oppure; b) abbia svolto compiti di stazione appaltante nei confronti di un operatore economico terzo che ha provveduto a fornire i profili richiesti – è possibile inviare le credenziali di accesso ai nominativi dei soggetti risultanti assegnatari di incarico.

Per procedere in questo senso è necessario che il DS clicchi sulla sezione "**Invio credenziali di accesso a Esperti e Tutor**".

A questo punto si visualizza l'elenco dei nominativi che risultano assegnatari di incarico per il modulo di formazione e si possono inviare loro le credenziali di accesso, apponendo il flag di spunta in corrispondenza della colonna "**Invio assegnazione**" e, infine, cliccando sul tasto "**Invia**".

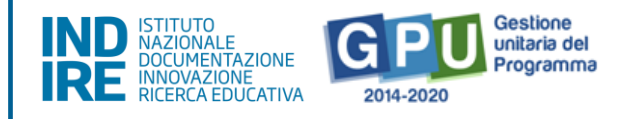

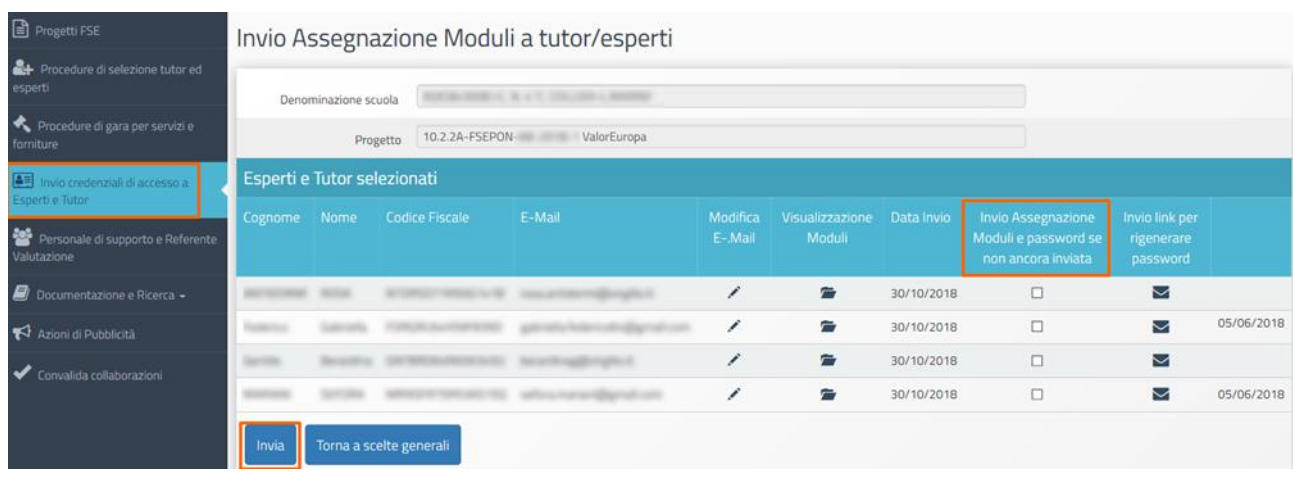

In caso di mancato invio è sempre possibile procedere al re-inoltro delle credenziali mediante l'invio del link per rigenerare la password.

**N.B. A questo proposito si ricorda che l'invio delle credenziali alle figure del tutor e dell'esperto è operazione necessaria per una corretta documentazione delle attività formative.**

#### <span id="page-15-0"></span>Azioni di pubblicità

Ai fini del corretto completamento della procedura di Avvio viene richiesto di **registrare obbligatoriamente almeno una azione di pubblicità da associare al modulo che si intende avviare**. In rispondenza a quanto specificato nelle disposizioni ministeriali e nelle lettere di autorizzazione, è infatti richiesto che il DS documenti nel sistema di Gestione Documentale GPU, nell'apposita sezione del menu di progetto denominata "**Azioni di pubblicità**", le modalità di diffusione e pubblicizzazione degli interventi realizzati.

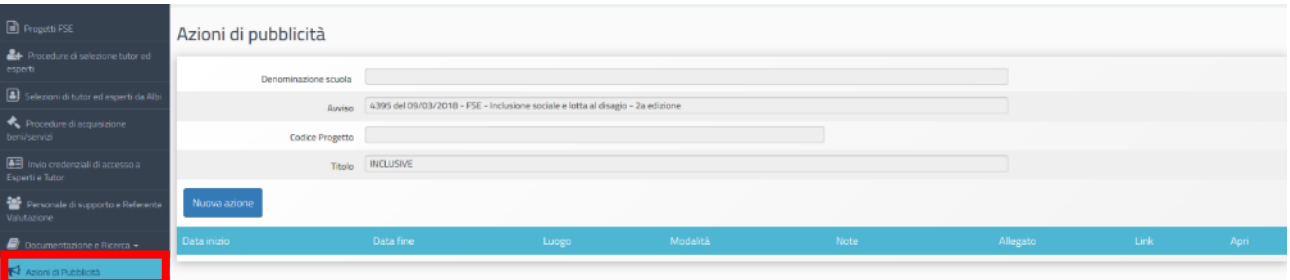

Una volta entrati nella sezione "**Azioni di pubblicità"**, cliccando sul tasto **"Nuova azione"**, si apre la scheda relativa all'Azione di pubblicità che si intende documentare.

Dopo aver provveduto alla compilazione dei campi previsti nella scheda, bisogna dunque associare

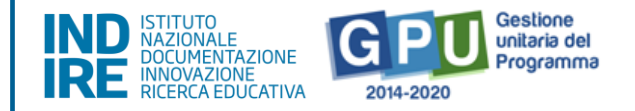

l'Azione di pubblicità documentata ad uno o più moduli proposti. Quando tutti i dati sono stati inseriti e il modulo associato si procede cliccando su tasto **"Salva"**.

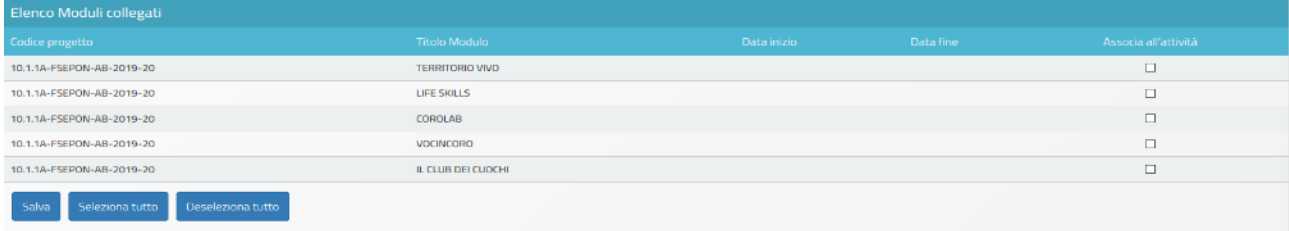

### <span id="page-16-0"></span>**Operazioni da effettuare nel menu di modulo per Avvio**

Di seguito vengono descritte le operazioni che è necessario effettuare a livello di menu di modulo per procedere correttamente all'Avvio.

#### Accesso al menu di modulo

<span id="page-16-1"></span>Solo dopo aver cliccato sul tasto "**Gestione dei Moduli**"

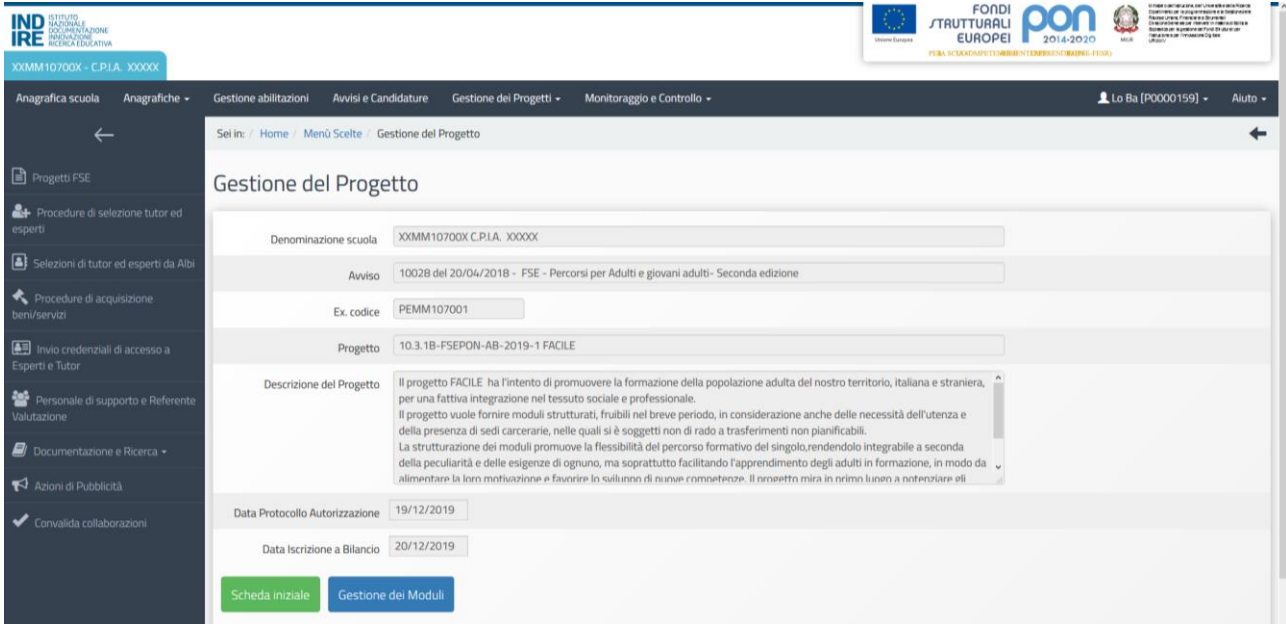

e, successivamente, aver cliccato sull'icona a forma di matita

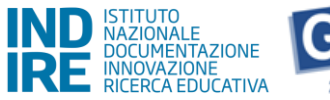

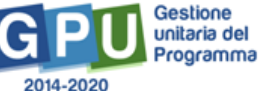

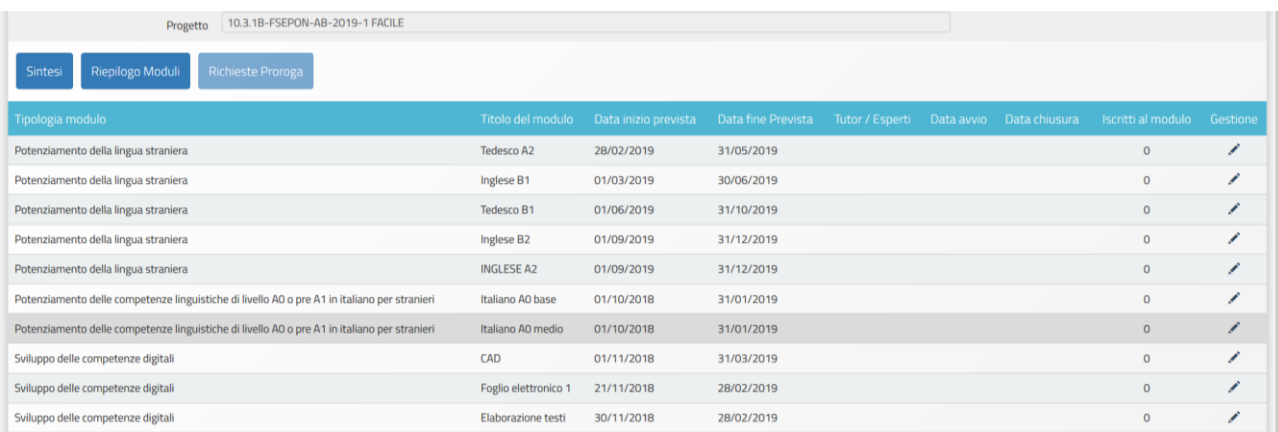

viene visualizzata la scheda "**Informazioni generali**" del modulo, che appare precompilata con una parte delle informazioni inserite in fase di candidatura. Per poter accedere alle funzioni di gestione del modulo (menu di modulo) è necessario che il Ds acceda con le proprie credenziali completando e salvando le informazioni in questa sezione.

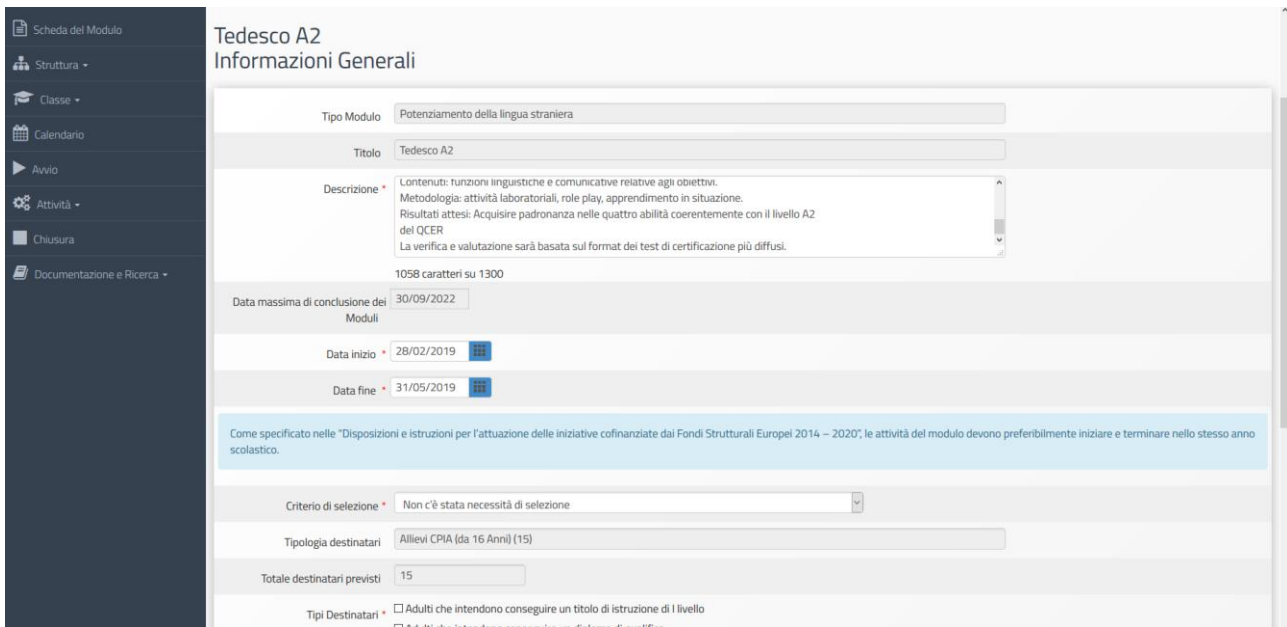

Solo dopo aver salvato i dati inseriti in questa scheda verranno attivate le **funzioni di Gestione del Modulo**, che verranno visualizzate sulla sinistra dello schermo.

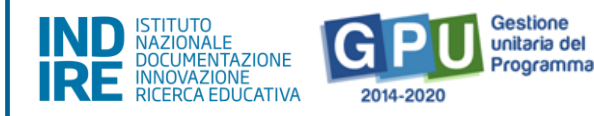

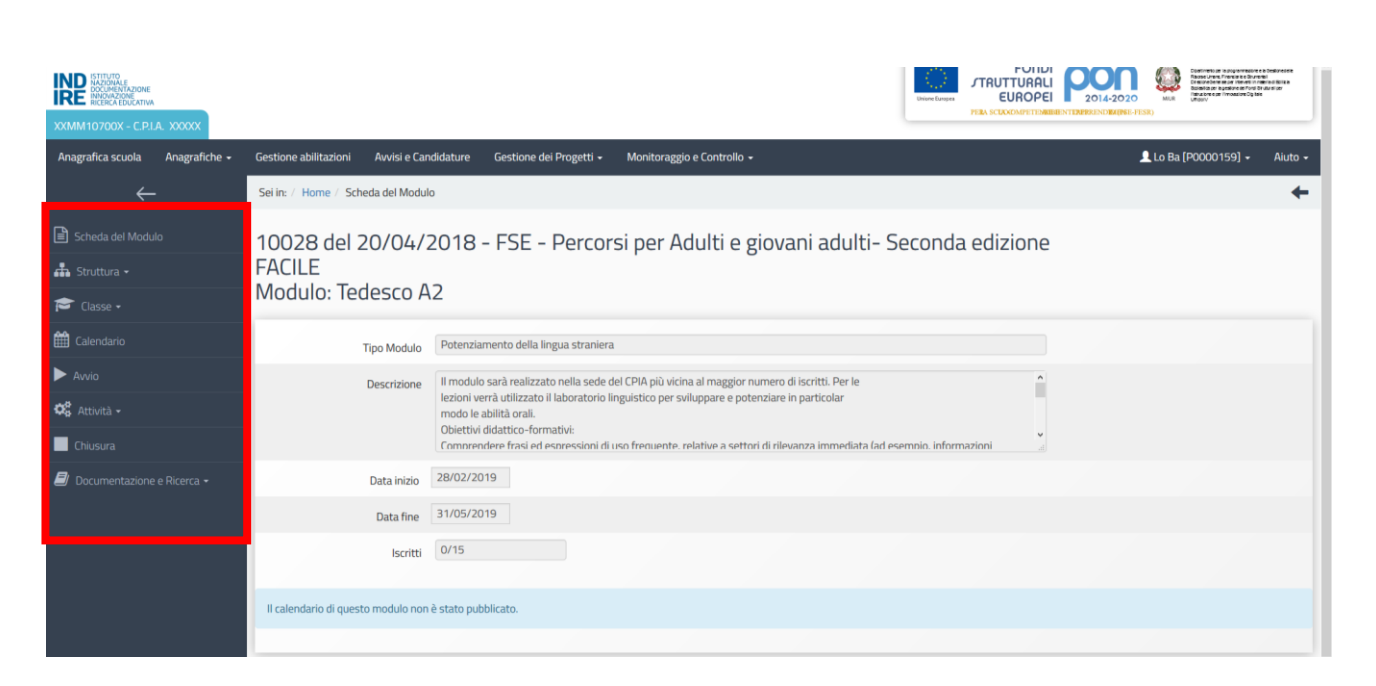

#### Struttura>Associazione delle Competenze

<span id="page-18-0"></span>**N.B. Solo dopo la compilazione da parte del DS della scheda denominata "Informazioni generali" i profili abilitati alla gestione dei moduli potranno visualizzare correttamente le funzioni del menu di modulo.**

Al fine di soddisfare questa condizione è necessario selezionare la voce di menu modulo "**Struttura**", cliccare sulla voce "**Competenze**" e, successivamente, sul tasto "**Associa competenze**".

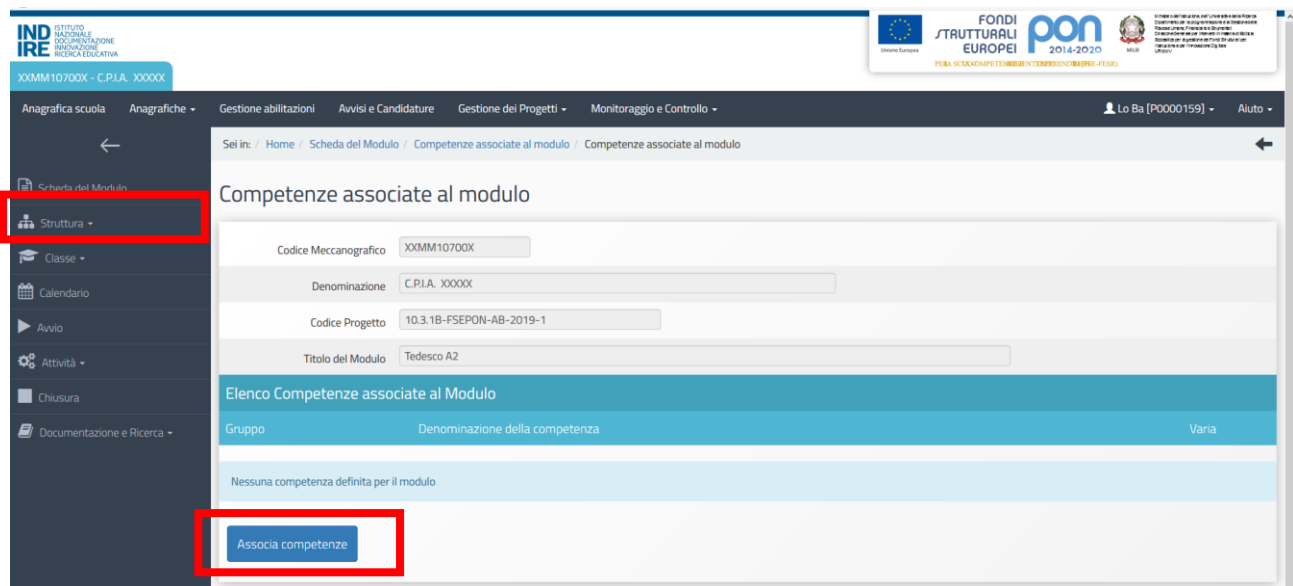

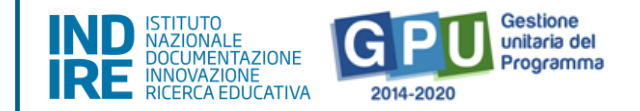

A questo punto viene richiesto di indicare con un flag di spunta almeno una competenza.

Solo dopo aver effettuato questa prima operazione sarà eventualmente possibile effettuare un nuovo inserimento cliccando sul tasto "Associa Competenze", oppure inserire altre competenze specificamente previste dalla scuola, cliccando sul tasto "Inserisci altra competenza specifica".

#### Struttura>Articolazione del modulo per contenuti

<span id="page-19-0"></span>Al fine di soddisfare questa condizione è necessario selezionare la voce di menu **"Struttura"**, cliccare sulla voce **"Articolazioni del modulo"** e, successivamente, sul tasto **"Aggiungi articolazione del modulo"**.

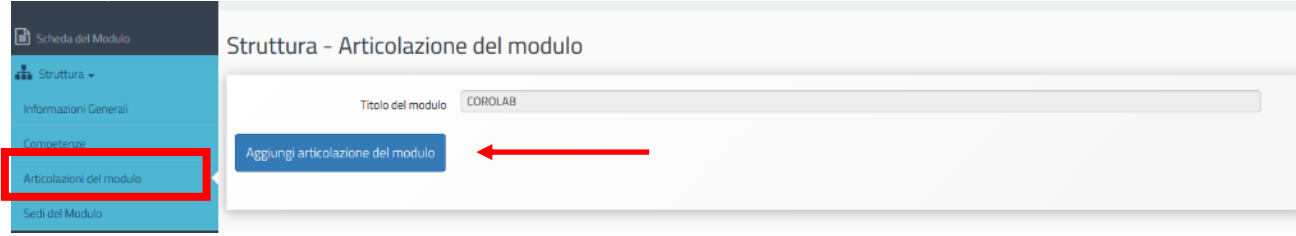

A questo punto il sistema richiede di inserire obbligatoriamente una o più articolazioni fino a programmare **il totale delle ore previste per il modulo**. Per ogni articolazione che si intende inserire viene richiesto di specificare: a) **Titolo dell'articolazione**; b) **Descrizione**;

c) **Definizione Fase del modulo**; d) **Ore previste.** Per agevolare l'operazione, ad ogni articolazione inserita, il sistema indica il monte ore rimanente ancora da programmare in corrispondenza del campo **"Ore rimanenti"**.

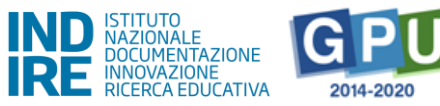

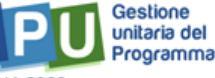

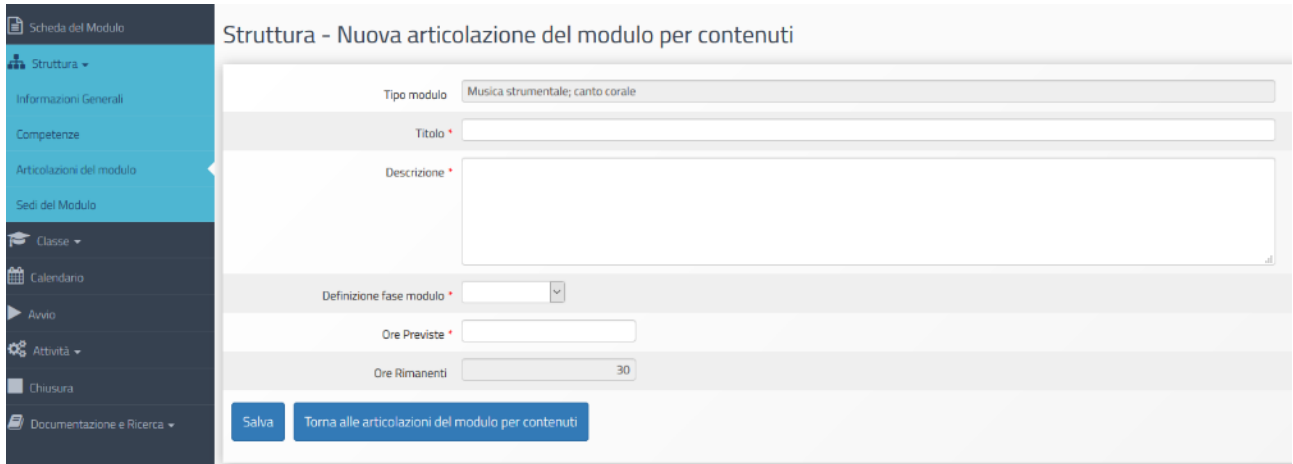

Quando tutti i dati/documenti sono stati inseriti si procede cliccando sul tasto **"Salva"** affinché il sistema recepisca le informazioni.

#### Classe>Costituzione del Gruppo Classe

<span id="page-20-0"></span>In questa sezione viene richiesto al Tutor scolastico (la funzione è attiva anche per i profili di DS, DSGA che possono con le loro credenziali verificare, modificare ed inserire i corsisti nel gruppo classe) di inserire le schede anagrafiche dei corsisti e di caricare a sistema per ciascuno studente il documento di delibera della privacy. L'inserimento si effettua **entrando nella Gestione del modulo ed accedendo alla sezione "Classe"> "Gruppo Classe"**<sup>4</sup> .

In questa sezione il tutor inserisce le "**anagrafiche dei corsisti"** e carica per ciascuno corsista il "**consenso al trattamento dei dati**" (delibera privacy).

<sup>1</sup> <sup>4</sup> Si ricorda che il modulo è unico (non è possibile creare sotto moduli) e tutti i corsisti del gruppo classe devono usufruire del totale monte ore del modulo.

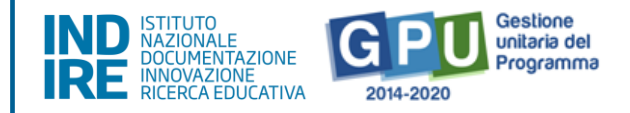

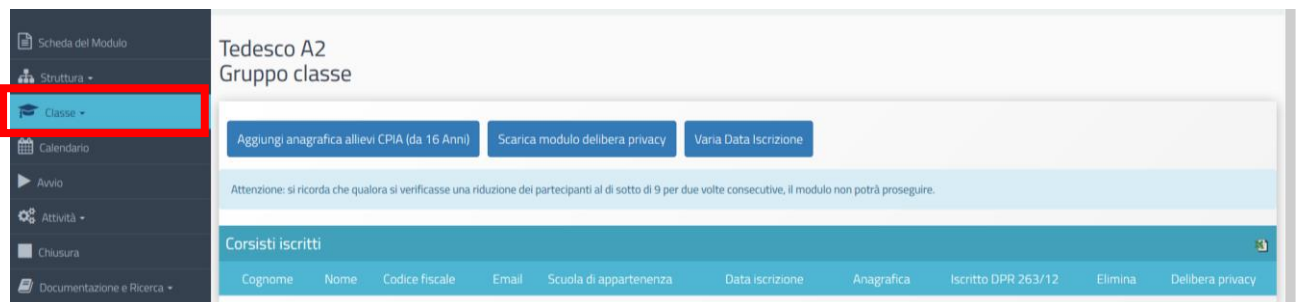

**N.B.: A questo proposito si specifica che l'avvio del modulo potrà essere effettuato solo quando verranno inseriti almeno 9 corsisti individuati per formare il gruppo classe. Per ciascuno dei corsisti il tutor dovrà obbligatoriamente compilare la scheda anagrafica in tutte le sue parti e caricare a sistema il pdf del documento che attesta il "consenso al trattamento dei dati" per ciascuno studente.**

Per la formazione del **"Gruppo Classe"** può essere utilizzata la funzione **Aggiungi anagrafica**.

![](_page_21_Picture_90.jpeg)

#### **a) Aggiungi corsista**

La funzione **"Aggiungi anagrafica"** consente di inserire un solo corsista alla volta indicando il codice fiscale dell'alunno.

![](_page_22_Picture_1.jpeg)

![](_page_22_Picture_71.jpeg)

Successivamente all'inserimento dei dati preliminari richiesti la scuola visualizza le altre "tab" (che compongono le informazioni del corsista) da compilare.

A questo proposito si ricorda, che ai fini della corretta gestione della procedura di Avvio la compilazione della **Scheda Anagrafica** dovrà essere effettuata integralmente. Il sistema indica lo stato dell'anagrafica incompleta mediante l'indicatore rosso in corrispondenza del corsista. Il suddetto indicatore diventa verde solamente ad anagrafica completata (cioè quando tutti i tab che compongono l'anagrafica sono stati completati e sono quindi diventati verdi). I dati anagrafici dei corsisti devono essere inseriti direttamente dal tutor.

![](_page_22_Picture_72.jpeg)

![](_page_23_Picture_1.jpeg)

Inoltre, in conformità con le vigenti norme volte a tutelare il diritto alla privacy, viene preventivamente richiesto **a tutte le famiglie dei corsisti minorenni** di autorizzare il trattamento dei loro dati tramite la compilazione di un apposito modulo, che può essere scaricato direttamente cliccando sul pulsante **"Scarica modulo delibera privacy"**.

![](_page_23_Picture_94.jpeg)

Il modulo dovrà essere restituito alla scuola debitamente compilato e firmato, affinché lo possa scansionare ed allegare in piattaforma per ciascun corsista. Per effettuare l'upload del documento occorre cliccare sull'icona in corrispondenza della colonna "Delibera Privacy". Questa operazione, così come la compilazione delle schede anagrafiche dei corsisti, è a cura del tutor. La mancanza dell'upload in piattaforma del consenso al trattamento dei dati e della compilazione delle schede anagrafiche non consentirà di avviare il modulo. La mancanza dell'upload in piattaforma del consenso al trattamento dei dati e della compilazione delle schede anagrafiche non consentirà in nessun caso di avviare il modulo.

Si specifica che, nel caso in cui un corsista sia iscritto a più di un modulo, non sarà necessario caricare nuovamente in piattaforma il consenso al trattamento dei dati perché il Sistema presenterà in automatico la delibera già inserita durante la compilazione del primo modulo.

Il consenso al trattamento dei dati deve essere caricato in formato .pdf.

![](_page_24_Picture_1.jpeg)

![](_page_24_Picture_59.jpeg)

Il campo "Data iscrizione" riporta automaticamente la data in cui viene effettuato il caricamento dei corsisti in piattaforma. Qualora la data effettiva di iscrizione dei corsisti al modulo ed il caricamento degli stessi in piattaforma non corrispondano, è possibile indicare la data di iscrizione effettiva nel momento in cui viene inserita la delibera privacy. Una volta terminato l'inserimento, non sarà più possibile modificare il campo "Data di iscrizione".

![](_page_24_Picture_60.jpeg)

Nella colonna "Iscritto DPR 263/12" è possibile indicare con un semplice flag quegli allievi che frequentano anche uno o più corsi ordinamentali (DPR 263/12).

![](_page_25_Picture_1.jpeg)

ATTENZIONE (PER LE SEDI CARCERARIE): Per il rispetto delle norme sulla privacy non è consentito inserire il nome ed il cognome degli allievi ristretti e quindi il codice fiscale; ne consegue che sarà necessario, per ciascun detenuto che partecipa ai moduli PON, creare un codice identificativo. Tali codici identificativi figureranno anche nel foglio presenze, nei livelli di competenze, nei questionari ex ante sulle aspettative e motivazioni, nonché negli attestati.

Il sistema effettua una prima verifica che accerta che il codice non sia già stato utilizzato.

![](_page_25_Picture_117.jpeg)

Si fa presente, inoltre, che sempre per i moduli svolti presso le sedi carcerarie, nel foglio firme da caricare a sistema i tutor firmeranno al posto degli allievi ristretti (il tutor firma con il suo nome e cognome) e riporteranno i codici identificativi che solo il tutor è in grado di associare ai singoli detenuti corsisti: A fianco di ciascun codice identificativo, il tutor deve indicare la presenza in entrata e in uscita di ciascun corsista ristretto. Il foglio firme cartaceo con le firme originali dei detenuti va conservato agli atti e non va ca ricato a sistema per rispetto della privacy, Si ribadisce pertanto che il tutor è invitato a non caricare a sistema il foglio con le firme riconoscibili ma quello da lui firmato e contenenti i codici identificativi.

Si ricorda infine che, nel caso in cui un corsista sia stato inserito erroneamente in un modulo, è possibile cancellarlo cliccando sull'icona a forma di cestino presente nella colonna **"Elimina"**.

Per sostituire il corsista eliminato è sufficiente cliccare sul pulsante **"Aggiungi corsista"** e procedere come descritto sopra.

La funzione **"Elimina"** non sarà più attiva una volta programmata la prima data a calendario e avviato il modulo.

![](_page_26_Picture_1.jpeg)

![](_page_26_Picture_147.jpeg)

**N.B. Indipendentemente dalla tipologia scelta per il caricamento dei corsisti, nella sezione "Gruppo Classe" il sistema GPU inibisce qualsiasi nuova iscrizione una volta oltrepassato il 25% delle ore sul totale del modulo formativo.**

#### Calendario> inserimento delle attività

1

<span id="page-26-0"></span>La sezione in oggetto **consente al Tutor di inserire le attività del modulo** e vi si accede cliccando sulla voce "**Calendario**" presente nel menu di modulo.

Nello specifico, sulla videata sono presenti sulla sinistra i diversi contenuti del modulo inseriti nelle "Articolazioni del modulo" e sulla destra un calendario che permetterà di selezionare e programmare giornate di attività che siano comprese nel periodo indicato nella sezione "Informazioni Generali".<sup>5</sup>

Si fa presente che, per poter avviare il modulo, su richiesta dell'Autorità di Gestione, è stato impostato a Sistema l'obbligo di caricare nella programmazione calendario almeno 5 giornate, che poi devono essere validate nella sezione denominata 'Validazione attività' che si trova sempre in 'Calendario'.

Un pratico sistema di tasti consente al Tutor del modulo di scorrere il calendario con una cadenza di "Giorno-Settimana-Mese" in modo da poter individuare il periodo dell'attività.

Cliccando sul giorno scelto e poi su "inserisci nuova attività" si aprirà uno specifico sotto-menu, relativo alla sola giornata, dove dovranno essere inseriti gli orari di inizio e di fine dell'attività

<sup>5</sup> Ad esempio, se per il modulo è stata indicata come data di inizio il 07.05 e come data di fine il 06.06, un eventuale inserimento in una data non compresa in questo intervallo di tempo non sarà consentita dal Sistema.

![](_page_27_Picture_1.jpeg)

selezionata in un menu a tendina tra quelle inserite nella sezione "Articolazioni del modulo" e poi selezionati Tutor, Esperto e sede<sup>6</sup> delle attività.

Nel caso in cui una lezione dovesse essere suddivisa in due parti all'interno della stessa giornata, ad esempio tra mattina e pomeriggio, sarà sufficiente procedere con due distinti inserimenti (ad esempio ore 10-12 e 14-16), indicando per ciascuno tutti i dati richiesti.

![](_page_27_Picture_105.jpeg)

Il sistema, mentre le attività previste vengono inserite con la relativa durata, provvede in maniera automatica a "scalare" le ore già assegnate, sottraendole a quelle programmate per l'intero modulo. Lo specchietto presente consente così in modo immediato di tracciare le ore rimanenti per l'attività rispetto alle ore totali che erano state previste e, tramite l'attribuzione di un diverso colore univoco per ciascuna attività, anche di individuare istantaneamente a quali giornate sia stata associata l'attività in oggetto, attraverso la consultazione della più ampia griglia del calendario del modulo.

![](_page_27_Picture_106.jpeg)

Tutte le attività, dopo essere state inserite nelle giornate che compongono il modulo, dovranno

<sup>1</sup> <sup>6</sup> Per quanto riguarda la sede in cui l'attività in oggetto verrà svolta: la selezione può essere effettuata dall'apposito menu a tendina che riporterà le sedi precedentemente inserite nella sezione "Struttura" > "Sedi del modulo".

![](_page_28_Picture_1.jpeg)

essere validate tramite l'apposito tasto di funzione "Validazione Attività".

Prima della suddetta validazione, le attività non potranno essere oggetto di documentazione da parte degli esperti che svolgono la lezione e non sarà possibile generare e stampare il foglio firme.

![](_page_28_Figure_4.jpeg)

#### Calendario> come effettuare modifica data programmata

<span id="page-28-0"></span>Nel caso in cui durante lo svolgimento del modulo fosse necessario modificare o eliminare un'attività/data già inserita in "Calendario", occorrerà procedere nel modo descritto di seguito, a seconda dei casi.

**Nel caso in cui sia già stato inserito il foglio presenze**, per modificare in calendario una giornata è necessario preventivamente rimuovere la "validazione attività" effettuata nella sezione omonima (che si trova sotto la voce menu "Calendario"). Tale validazione potrà essere rimossa solo previa supervisione del Dirigente Scolastico, il quale dovrà accedere al Sistema, entrare prima nella sezione calendario e poi in 'Validazione attività', e cliccare infine sulla funzione 'abilita la modifica' (funzione visualizzabile solo con la sua utenza di DS) in corrispondenza della/e giornata/e da modificare. Solo dopo che il Ds avrà rimosso la validazione attività il Tutor potrà procedere poi con le modifiche nella programmazione del calendario.

La possibilità di modifica da parte del DS (rimuovere cioè la validazione attività nella sezione Calendario) potrebbe risultare inibita nel caso in cui fosse in corso di attuazione una verifica da parte di un controllore. In tal caso il Sistema nella sezione del Calendario denominata "Validazione attività" presenta l'alert seguente: "**Giornata bloccata da verifica di un controllore**" visualizzato al posto della funzione "**Abilita a modifica**".

![](_page_29_Picture_1.jpeg)

![](_page_29_Picture_2.jpeg)

![](_page_29_Picture_60.jpeg)

![](_page_29_Picture_61.jpeg)

![](_page_29_Picture_62.jpeg)

![](_page_29_Picture_63.jpeg)

Una volta annullata la validazione dell'attività da parte del DS, il tutor può provvedere alla modifica della data programmata cliccando sul quadratino colorato in corrispondenza della data di lezione che si intende modificare, provvedendo poi a modificarla oppure ad eliminarla (tasto blu "Elimina")

![](_page_30_Picture_1.jpeg)

ed infine programmando una nuova attività, che dovrà essere poi nuovamente validata nella sezione "Validazione attività".

![](_page_30_Picture_102.jpeg)

**Nel caso in cui l'attività non risultasse invece ancora convalidata**, non sarà necessario l'intervento del Dirigente Scolastico per procedere con la modifica della giornata a calendario.

Si ricorda che ogni modifica apportata e salvata nel calendario comporta come conseguenza la necessità di ristampare il foglio firme e di allegarlo in "gestione presenze" nella versione aggiornata delle eventuali modifiche effettuate a calendario.

Sempre nella sezione del menu di modulo, denominata "Calendario", è presente inoltre la visualizzazione a Sistema dello storico modifiche apportate al calendario e alla gestione delle presenze. Ogni volta che quindi una giornata viene validata o ne viene rimossa la validazione, lo stato modificato viene salvato creando uno storico visualizzabile dalle scuole accedendo all'apposita sezione tramite la funzione "**Storico calendario**" (sezione presente sempre nell'area del calendario).

![](_page_30_Picture_103.jpeg)

Ovviamente, lo storico viene visualizzato esclusivamente nel caso in cui sia stata apportata almeno

![](_page_31_Picture_1.jpeg)

una modifica. In questa visualizzazione, in cui è possibile effettuare una ricerca da menu a tendina per data modifica, tramite apposite etichette che specificano il campo o i campi che sono stati modificati, vengono evidenziati i cambiamenti rispetto al calendario in essere in quel momento.

![](_page_31_Picture_131.jpeg)

### <span id="page-31-0"></span>**Avvio: registrazione avvio modulo.**

1

Dopo aver cliccato sulla voce "**Avvio**" (funzione a disposizione del DS dell'Istituto) del menu del modulo, se una condizione tra quelle previste non è soddisfatta, il Sistema evidenzia in rosso le sezioni che risultano incomplete; per poter registrare l'avvio di un modulo è necessario che tutte le voci presenti in tale sezione risultino evidenziate in verde<sup>7</sup>.

L'avvio del modulo<sup>8</sup> è possibile solo quando sono state soddisfatte preventivamente tutte le condizioni previste dal sistema GPU sulla base delle indicazioni dell'Avviso. In questo senso è necessario che preliminarmente siano state correttamente effettuate le operazioni necessarie

<sup>7</sup> Si ricorda che ogni Avviso può presentare proprie peculiarità e dunque specifiche richieste di compilazione delle sezioni del Sistema per effettuare l'Avvio del modulo.

<sup>8</sup> Si ricorda che l'avvio del primo modulo all'interno di un progetto corrisponde all'avvio del progetto stesso.

![](_page_32_Picture_1.jpeg)

all'avvio descritte nei precedenti capitoli, sia in alcune delle sezioni presenti nel menu di progetto, sia in alcune delle sezioni presenti nel menu del singolo modulo.

Di seguito per maggiore chiarezza uno screenshot dei controlli presenti a Sistema nella sezione "Avvio" del modulo.

![](_page_32_Picture_97.jpeg)

Nel momento in cui tutti gli indicatori previsti siano stati soddisfatti, il Sistema offre la possibilità di scaricare e stampare il modulo di avvio tramite l'apposito tasto che si attiverà a fondo pagina (pulsante "**Scarica il modulo di Avvio**")

A questo punto il Sistema genererà un documento in formato .pdf che dovrà essere debitamente firmato dal DS e allegato tramite l'apposita funzione che si aprirà cliccando sul tasto "**Avvio**".

# **Tale documento non dovrà essere inviato all'AdG, né in formato cartaceo, né a mezzo posta elettronica.**

Il campo "**Data avvio**" riporta automaticamente la data in cui il documento di avvio viene caricato in piattaforma.

Qualora la data effettiva di avvio modulo ed il caricamento in piattaforma del modulo di avvio non

![](_page_33_Picture_1.jpeg)

corrispondano, è possibile indicare la data di avvio effettiva nel momento in cui viene inserito il documento di avvio.

![](_page_33_Picture_109.jpeg)

Dopo aver completato la compilazione con la data di firma e il numero di protocollo del documento allegato, è possibile confermare l'avvio del modulo.

A questo punto il modulo è avviato.

## <span id="page-33-0"></span>**Avvio: apertura di una sessione di modifica e modifica documento di Avvio**

Nel caso in cui, ad avvio già registrato, si rendesse necessario modificare alcuni dati relativi alle "Informazioni generali" che compaiono nella sezione "Struttura" (ad esempio le date di inizio e fine del modulo), sarà possibile farlo accedendo con le credenziali del DS dell'Istituto e cliccando sul tasto "Avvio sessione di modifica" (tale funzione, senza invalidare l'avvio registrato, permette di eseguire le modifiche richieste). Tale funzione è presente nella sezione "Avvio".

Si specifica che, per tutta la durata di apertura della sessione di modifica, il sistema inibisce la possibilità di accedere e documentare lo svolgimento delle attività formative.

In particolare durante una sessione di modifica non sarà possibile accedere alle seguenti funzioni:

- "Classe" > "Gestione presenze" e "Attestazioni";

![](_page_34_Picture_1.jpeg)

- "Attività" > "Lezioni" e "Validazione presenze";
- "Chiusura".

![](_page_34_Figure_4.jpeg)

Dopo aver eseguito le modifiche necessarie, il DS dovrà avere cura di accedere nuovamente alla sezione "Avvio" e cliccare sul tasto "Concludi sessione di modifica" per fare in modo che tutte le sezioni del menu di modulo tornino ad essere attive. Se invece fosse necessario modificare il file del documento di avvio allegato, la data di firma o il numero di protocollo, cliccare sul pulsante "Modifica documento di avvio" e salvare le relative modifiche.

![](_page_34_Picture_81.jpeg)

![](_page_35_Picture_1.jpeg)

![](_page_35_Picture_2.jpeg)

![](_page_35_Picture_128.jpeg)

## <span id="page-35-1"></span><span id="page-35-0"></span>**Operazioni per gestire modulo avviato**

#### Classe> Gestione presenze

**.** 

Questa funzione si attiva solo dopo aver avviato formalmente a sistema il Modulo $9$ .

Per poter inserire le presenze/assenze dei corsisti<sup>10</sup> è necessario aver effettuato la stampa del modulo firme (si veda sezione precedente). Per compilare la sezione e caricare a sistema le informazioni relative a una determinata attività, si dovrà accedere alla **sezione del menu di modulo denominata "Classe" > "Gestione presenze"** e sarà necessario cliccare sul simbolo della matita in corrispondenza della colonna "Inserimento presenze" e della lezione interessata.

<sup>&</sup>lt;sup>9</sup> Si ricorda che per la compilazione di tale sezione è necessario aver prima inserito per ogni studente le relative schede di osservazione ex ante ("Rilevazioni iniziali"). Anche nel caso in cui un corsista fosse aggiunto nel gruppo classe dopo l'avvio del modulo (operazione possibile solo entro il raggiungimento del 25% delle ore del modulo) dovrà essere compilata primariamente la rilevazione iniziale.

<sup>10</sup> L'inserimento può essere effettuato da tali figure: Tutor, DS, DSGA e Delegato del DS (per quanto riguarda le abilitazioni per i vari profili che operano in piattaforma è possibile consultare il relativo 'Manuale Operativo Funzione – Visualizzazioni dei profili abilitati gestione FSE' (ed eventuali aggiornamenti) scaricabile dal sito GPU nella sezione "Supporto": [http://pon20142020.indire.it/portale/.](http://pon20142020.indire.it/portale/)

![](_page_36_Picture_1.jpeg)

![](_page_36_Picture_88.jpeg)

A questo punto si aprirà una schermata con l'elenco dei corsisti e verrà data la possibilità di una spunta in corrispondenza della presenza/assenza di ogni alunno, di allegare il modulo firme debitamente firmato e salvare poi quanto inserito a sistema:

- **in caso di presenza**: il Sistema considera la presenza come complessiva per tutte le ore della lezione;

- **in caso di assenza**: il Sistema permette di specificare se si tratti di assenza totale (in questo caso è necessario spuntare i flag per tutte le fasce orarie) oppure di assenza parziale (si possono spuntare solamente i flag in corrispondenza delle fasce orarie desiderate: in questo caso, sarà necessario inserire anche la motivazione dell'assenza tramite l'apposito menu a tendina).

Si dovranno, inoltre, spuntare le caselle in cui si dichiara che il tutor e l'esperto sono stati presenti nella giornata formativa.

![](_page_37_Picture_1.jpeg)

![](_page_37_Picture_2.jpeg)

![](_page_37_Picture_72.jpeg)

Nella sezione 'Gestione presenze' è presente, infine, una colonna che permette anche da qui l'accesso alla visualizzazione di uno storico delle modifiche eventualmente effettuate in questa sezione. Qui vengono evidenziate le righe dei corsisti che hanno uno stato (presente/assente) differente rispetto a quello in essere in quel momento.

![](_page_37_Picture_73.jpeg)

Tramite la funzione "riepilogo assenze per giorno" vengono evidenziate sotto forma di cruscotto riepilogativo le assenze data per data e le informazioni relative a Num. Ore docenza, Num. Iscritti Num. Assenti, Progr. Ritirati, Num. Presenti, Data rilevazione assenze, Data Validazione.

![](_page_38_Picture_1.jpeg)

![](_page_38_Figure_2.jpeg)

![](_page_38_Figure_3.jpeg)

#### Classe> Ritiri

<span id="page-38-0"></span>Per inserire a sistema il ritiro di un corsista sarà necessario accedere alla **sezione "Classe" > "Ritiri"** all'interno del menu di modulo, cliccare sul simbolo della matita in corrispondenza della colonna "Gestisci ritiro" e del nominativo da ritirare.

![](_page_38_Picture_98.jpeg)

A questo punto si aprirà una schermata in cui sarà necessario inserire le seguenti informazioni (cognome e nome compariranno di default):

- data ritiro;
- motivo ritiro;
- note ritiro.

![](_page_39_Picture_1.jpeg)

![](_page_39_Picture_109.jpeg)

Dopo aver salvato i dati inseriti, la pagina di riepilogo verrà aggiornata e, vicino al nominativo interessato, comparirà in rosso la data del ritiro.

**N.B. Si ricorda che dopo aver inserito il ritiro di un corsista sarà possibile annullarlo, ma il sistema registrerà l'assenza del corsista per il periodo che va dalla data di inserimento del ritiro fino alla data del suo annullamento.**

#### Attività> Stampa modulo firme

<span id="page-39-0"></span>Prima dello svolgimento di ogni lezione è necessario stampare il modulo firme.

Il DS dell'Istituto, l'eventuale Delegato del DS o il Tutor del corso, potranno procedere con la stampa del modulo firme accedendo alla voce del menu di modulo denominata **"**Attività" > "Stampa modulo firme".

Cliccando sul simbolo della stampante in corrispondenza della colonna "Stampa" e della giornata di lezione interessata, il sistema genererà il modulo firme in formato .pdf con il riepilogo dell'attività formativa e i nominativi di Esperto, Tutor e Corsisti.

Si ricorda che una lezione sarà presente nell'elenco delle lezioni solo dopo essere stata inserita e validata a "Calendario".

**N.B. Si ricorda che è necessario stampare i fogli firme rispettando l'ordine cronologico di svolgimento delle attività. Inoltre, il foglio firme della giornata formativa successiva potrà essere stampato solo dopo aver inserito e salvato le presenze ("Gestione presenze") della giornata formativa precedente.**

![](_page_40_Picture_1.jpeg)

![](_page_40_Picture_2.jpeg)

![](_page_40_Picture_103.jpeg)

<span id="page-40-0"></span>In questa sezione, l'Esperto del modulo dovrà inserire i contenuti e le metodologie didattiche utilizzate in relazione alle lezioni a cui risulta essere associato nel calendario delle attività formative.

All'interno del modulo, il DS, il Tutor, il Referente per la valutazione e l'eventuale Delegato del DS possono visualizzare lo stato di compilazione delle lezioni da parte dell'Esperto nella sezione "Attività" > "Lezioni", cliccando sul simbolo della matita in corrispondenza della colonna "Lezioni" e del nominativo dell'Esperto.

![](_page_40_Picture_6.jpeg)

L'Esperto, accedendo alla piattaforma, può inserire i dati inerenti alle proprie lezioni: cliccando sul quadratino in corrispondenza della colonna "Compila la lezione" e dell'attività interessata, potrà compilare i campi "Abstract", "Testo" e "Note" (eventuali) e salvare quanto inserito a sistema. Il quadratino compilato diventerà verde.

Cliccando invece sul quadratino in corrispondenza della colonna "Metodo didattico e TIC utilizzate" e dell'attività interessata, sarà possibile apporre un flag e salvare al massimo due delle opzioni presenti per ogni tipologia di dispositivo utilizzato durante lo svolgimento della lezione.

![](_page_41_Picture_1.jpeg)

![](_page_41_Picture_2.jpeg)

![](_page_41_Picture_62.jpeg)

![](_page_41_Picture_63.jpeg)

#### Attività > Validazione delle presenze

<span id="page-41-0"></span>La sezione, compilabile unicamente dal profilo del DS dell'Istituto scolastico, permette di effettuare l'ultimo passaggio utile per la corretta registrazione delle presenze a sistema.

Per accedere alla sezione, il DS dovrà cliccare sulla voce del menu di modulo denominata "Attività" > "Validazione presenze".

![](_page_42_Picture_1.jpeg)

![](_page_42_Picture_2.jpeg)

![](_page_42_Picture_68.jpeg)

A questo punto si aprirà una nuova schermata con l'elenco di tutte le lezioni per le quali il Tutor del modulo ha documentato le presenze (si veda paragrafo "Gestione presenze").

Cliccando sul simbolo della matita in corrispondenza della colonna "Convalida presenze" e della lezione interessata, il DS dell'Istituto visualizzerà in modalità di sola lettura i dati/documenti che risultano inseriti a sistema e potrà procedere alla validazione mediante l'omonimo tasto di funzione.

Qualora questa sezione fosse già stata validata dal Dirigente, sarà necessario che lo stesso rimuova la validazione a fronte di necessità di modifica nella sezione "Gestione presenze" e nel "Calendario".

Il Dirigente dovrà infatti rimuovere preliminarmente la validazione di questa sezione per poter apportare eventuali modifiche alla "Gestione presenze" e al Calendario".

![](_page_43_Picture_1.jpeg)

![](_page_43_Picture_2.jpeg)

![](_page_43_Picture_78.jpeg)

#### Classe> Attestazioni

<span id="page-43-0"></span>Al termine delle attività formative e dopo il completamento di tutti i passaggi precedentemente descritti (lezioni programmate e validate nella sezione **"Calendario"**; fogli firme relativi stampati nella sezione **"Stampa modulo firme"**; dati delle presenze/assenze riportati nella sezione **"Gestione presenze"**; tutte le lezioni validate nella sezione **"Validazione presenze"**) sarà dunque possibile emettere gli attestati di fine corso. Questa operazione, effettuabile dal DS dell'Istituto, dal DSGA, dal Tutor potrà essere compiuta accedendo alla sezione del menu di modulo denominata "Classe" > "Attestazioni".

![](_page_44_Picture_1.jpeg)

![](_page_44_Picture_84.jpeg)

A questo punto, per tutti i corsisti che hanno raggiunto almeno il 75% della frequenza del corso, si potrà procedere ad emettere l'attestato di partecipazione cliccando sul simbolo di stampa in corrispondenza della colonna "Stampa attestato".

Nel caso in cui un corsista abbia superato il limite delle assenze consentite, il sistema comunicherà invece l'impossibilità di emettere l'attestato con un apposito alert rosso.

L'attestato, una volta emesso, dovrà essere convalidato dal DS dell'Istituto.

In questo caso sarà possibile selezionare tutti gli attestati da convalidare mediante l'inserimento del flag in corrispondenza della colonna "Convalida" e cliccando sul tasto di funzione "Convalida selezionati".

![](_page_44_Picture_85.jpeg)

Una volta convalidato un attestato, è comunque possibile rimuovere l'operazione mediante il tasto a forma di cestino che compare in corrispondenza della colonna "Elimina attestato".

![](_page_45_Picture_1.jpeg)

#### <span id="page-45-1"></span><span id="page-45-0"></span>**Chiusura di un Modulo**

#### Chiusura

La chiusura di un modulo è possibile solo quando tutte le condizioni richieste dal sistema nella sezione del menu di modulo denominata "**Chiusura**" risultano soddisfatte, dunque evidenziate in verde. Il DS dell'Istituto potrà chiudere il modulo solamente nel caso in cui tutti i controlli risultino soddisfatti e quando avrà apposto il flag di spunta sulla dichiarazione richiesta in merito alla presenza delle figure formative.

La corretta esecuzione della procedura di chiusura del modulo viene comunicata dal Sistema con un messaggio in azzurro in cui viene riportato il riferimento al giorno di conclusione della stessa (dopo l'associazione di CERT sulla piattaforma di gestione finanziaria SIF2020, anche sulla piattaforma GPU sarà palesata tale associazione dalla scritta "Sono presenti Cert").

Se tutte le sezioni non fossero completamente compilate, il sistema segnalerà l'incompletezza evidenziando in rosso tali sezioni.

#### Chiusura anticipata

<span id="page-45-2"></span>Nel caso in cui l'Istituzione scolastica si trovasse nella condizione di non riuscire a portare a termine il corso di formazione, il DS avrà a disposizione la possibilità di operare una "**Chiusura anticipata**" dello stesso, tramite l'omonimo tasto di funzione presente nella sezione "Chiusura" del menu di modulo.

![](_page_46_Picture_1.jpeg)

![](_page_46_Picture_2.jpeg)

![](_page_46_Picture_47.jpeg)

Dopo aver cliccato sul pulsante "Chiusura anticipata" dovrà essere compilata la richiesta di chiusura anticipata compilando i campi richiesti; il modulo poi dovrà essere stampato, firmato dal DS e inserito a sistema tramite il tasto "Inoltro".

![](_page_47_Picture_1.jpeg)

![](_page_47_Picture_2.jpeg)

![](_page_47_Picture_81.jpeg)

#### <span id="page-47-0"></span>Annullo chiusura

A sistema è possibile richiedere la riapertura di un modulo precedentemente chiuso, se i termini del progetto non sono ancora scaduti.

Per richiedere la riapertura di un modulo il DS dell'Istituzione scolastica dovrà accedere al menu del modulo interessato, cliccare sulla voce denominata "Chiusura", cliccare sul tasto di funzione "Richiesta annullo chiusura", inserire i dati/documenti richiesti dal sistema e cliccare sul tasto di funzione "Inoltro".

Si specifica che, nel caso in cui il modulo per cui si intenda richiedere la riapertura risulti già associato ad una certificazione inserita sul Sistema SIF 2020, la scuola dovrà necessariamente prima effettuare la richiesta all'ufficio di competenza inviando una e-mail all'indirizzo:

[ufficiopagamenti.pon@istruzione.it.](mailto:ufficiopagamenti.pon@istruzione.it)

![](_page_48_Picture_1.jpeg)

## <span id="page-48-0"></span>**Chiusura del progetto**

1

Una volta effettuato l'accesso alla sezione del Sistema, sarà possibile procedere con la **chiusura del progetto SOLO se tutti i moduli inclusi nel progetto sono stati chiusi correttamente**.

![](_page_48_Picture_114.jpeg)

Se tutti i moduli che articolano il Progetto sono stati chiusi correttamente, si attiverà a Sistema il tasto di funzione "Avanti". Si ricorda che, se alcuni moduli non sono stati attivati, dovrà essere effettuata la relativa rinuncia sul SIF.<sup>11</sup>

![](_page_48_Picture_115.jpeg)

Dopo aver cliccato sul tasto di funzione "Avanti", si aprirà una nuova pagina in cui verranno elencati tutti gli indicatori di controllo utili alla chiusura del Progetto.

Se una condizione tra quelle previste non risulterà soddisfatta, il Sistema evidenzierà in rosso le eventuali sezioni incomplete.

<sup>&</sup>lt;sup>11</sup> Per indicazioni più specifiche in merito alle rinunce si rimanda alle indicazioni dell'Autorità di Gestione, pubblicate sul sito dedicato ai Fondi Strutturali 2014-2020 nella sezione dedicata a "Disposizioni e manuali" [https://www.istruzione.it/pon/ponkit\\_disposizioni.html](https://www.istruzione.it/pon/ponkit_disposizioni.html) e nella sezione FAQ [https://www.istruzione.it/pon/pon\\_faq.html](https://www.istruzione.it/pon/pon_faq.html)

![](_page_49_Picture_1.jpeg)

![](_page_49_Picture_2.jpeg)

![](_page_49_Picture_74.jpeg)

Prima della chiusura del Progetto, il DS dell'Istituzione scolastica beneficiaria sarà tenuto a compilare la "Scheda di autovalutazione" sulla realizzazione delle proposte progettuali.

Per accedere alla compilazione dell'indagine sarà necessario cliccare sul tasto di funzione "Scheda di autovalutazione" e sul tasto "Avanti" che comparirà nella schermata successiva.

Dopo aver compilato e inviato la scheda di autovalutazione, il Sistema permetterà di effettuarne la relativa stampa, poi sarà possibile tornare alla pagina relativa alla chiusura del Progetto tramite il tasto di funzione "Torna indietro".

Quando **tutti gli indicatori previsti saranno stati soddisfatti, sarà possibile procedere alla chiusura del Progetto tramite il tasto di funzione "Chiudi progetto"**.

![](_page_50_Picture_1.jpeg)

![](_page_50_Picture_57.jpeg)

Per procedere alla chiusura del Progetto sarà necessario inserire la data di chiusura e procedere con la convalida tramite il tasto di funzione "Convalida chiusura".

**N.B. La data di chiusura non può essere futura e non può essere antecedente ad alcuna delle date di chiusura modulo.**

![](_page_50_Picture_58.jpeg)

**Dopo aver inserito la data di chiusura e quindi aver convalidato, il Progetto risulterà formalmente chiuso a Sistema**.

![](_page_51_Picture_1.jpeg)

![](_page_51_Picture_2.jpeg)

![](_page_51_Picture_75.jpeg)

![](_page_51_Picture_76.jpeg)

Si precisa, infine, che non è stata prevista la riapertura della piattaforma GPU per i progetti già chiusi, finalizzata all'inserimento di ulteriore documentazione, che potrà altresì essere conservata, in modo accurato, all'interno del fascicolo di progetto, come documenti probatori.

Eventuali modifiche \ integrazioni a quanto inserito in piattaforma potranno essere richieste dal controllore in fase post-attuativa, tramite la finestra di dialogo "gestione modifiche" presente in piattaforma GPU nella schermata principale di gestione del progetto.

Si ricorda che la funzione "Gestione modifiche" è visibile alla scuola solo nel momento in cui eventualmente un controllore richiede integrazione/modifica, altrimenti non è visibile. L'area, una volta attivata dal controllore, rimane disponibile e visibile alla scuola anche in fase successiva alla chiusura della modifica/integrazione richiesta dal controllore.